# Lexware 2017 warenwirtschaft /pro /premium

New Earth Publishing, 2017

Autor: J. Merk

nep@newearthpublishing.de www.newearthpublishing.de

Foto auf dem Titelbild: © PeopleImages.com-ID45649

ISBN 978-3-945827-37-6 EAN 9783945827376

Die verwendeten Software Namen und Bezeichnungen sind überwiegend geschützte Begriffe und unterliegen als solche den Bestimmungen des Urheberrechtsschutzes.

Die Unternehmen, Markennamen, Produktbezeichnungen und Adressdaten in den hierin befindlichen Beispielen basieren auf Echtdaten von Kunden und Lieferanten der New Earth Publishing und unterliegen dem Copyright der jeweiligen Firmen. Die New Earth Publishing hat lediglich die Genehmigung, diese Daten im Rahmen dieser Schulungsunterlagen und dazugehörigen Übungsaufgaben zu verwenden. Für den Käufer der Unterlagen lassen sich keinerlei Rechte aus diesen Unterlagen ableiten, außer der Verwendung der Daten zu Übungszwecken.

Dieses Produkt ist urheberrechtlich geschützt. Ohne schriftliche Zustimmung der New Earth Publishing sind die Vervielfältigung, insbesondere das Fotokopieren, Verbreitung, Übersetzungen, Mikroverfilmungen oder die Einspeicherung und Bearbeitung in elektronischen Systemen nicht gestattet und strafbar (§ 106 UrhG).

Um den Lesefluss nicht zu stören, verzichten wir in unseren Schulungsunterlagen generell auf eine geschlechterspezifische Ansprache. Ich bitte um Ihr Verständnis.

### V O R W O R T :

Dieses Schulungshandbuch zeigt dem Anwender der Lexware 2017 warenwirtschaft pro premium auf anschauliche Weise und mit praxisnahen Übungen, wie das Tagesgeschäft einer Warenwirtschaft im Programm umgesetzt werden kann. Dabei werden Grundkenntnisse vom Aufbau und der Funktionsweise einer Warenwirtschaft vorausgesetzt.

Sie erhalten einen Überblick über die wichtigsten Funktionen der Software, wie Sie das Programm bedienen, eine eigene Firma anlegen und möglichst schnell den Echtbetrieb aufnehmen. Ihre Fragen zur Auftragsbearbeitung und deren praktische Umsetzung im Programm werden beantwortet. Das Schulungshandbuch ist illustriert mit Screenshots, Aufgaben, Belegen, praktischen Übungen und Fragen zur Selbstkontrolle. Da in diesem Buch systematisch der komplette Aufbau einer Warenwirtschaft erarbeitet wird, setze ich in einem Kapitel erklärte Funktionen in der Folge als bekannt voraus und gehe nur noch auf Änderungen und neue Funktionalitäten ein. Dadurch wird es möglich, auf laufende Wiederholungen zu verzichten und Raum zu schaffen für weitere Themen und Kapitel.

Die Firma Musikladen GmbH, unsere Übungsfirma, baut HiFi Lautsprecher und verkauft CDs, DVDs, Bluray und HiFi Geräte. Damit Sie sich noch besser mit der Firma identifizieren können, wurde das Sortiment auf aktuelle Artikel und Produkte umgestellt, die Sie aktuell tatsächlich kaufen können. Zusätzlich wurden Bilder der Artikel ergänzt, damit Sie sehen, um was für ein Produkt es sich handelt.

Um eine bessere Kontrolle zu bieten, gibt es einen Datenbestand mit den erfassten Stammdaten und Belegen, der es Ihnen ermöglicht, Ihre Ergebnisse abzugleichen.

Zu Beginn wird die eigene Firma als Mandant angelegt, um sich mit der grundlegenden Funktionalität des Programms vertraut zu machen. Anschließend wird Schritt für Schritt eine Warenwirtschaft eingerichtet und der komplette Ablauf vom Angebot bis zur Rechnung durchgearbeitet.

Weiter geht es mit den wichtigsten Auswertungen, der Abstimmung und Korrektur von Daten und Belegen und der Übergabe der Daten in den Buchhalter.

Zielsetzung dieses Buches ist die einfache, praxisnahe Umsetzung der Auftragsbearbeitung mit der Lexware 2017 warenwirtschaft pro premium im Standard. Für die Bereiche Buchhalter und Lohn + Gehalt gibt es eigene Bücher.

Auf spezielle Neuerungen im Programm werde ich in den einzelnen Kapiteln hinweisen. Weitere hilfreiche Funktionen finden Sie im Kapitel Tipps und Tricks am Ende dieses Schulungshandbuchs.

Der gesamte Datenbestand wurde komplett überarbeitet. Insbesondere wurden in allen Bereichen Echtdaten eingepflegt, um z.B. für den Kunden- und Lieferantenstamm Details, wie E-Mail oder Internetseite verfügbar zu machen. Bei den in der Übungsfirma verwendeten Artikeln handelt es sich um reale, aktuelle Produkte der in den Unterlagen genannten Lieferanten. Alle Artikel finden Sie auf den Internetseiten unserer Lieferanten.

Diese Schulungsunterlage wurde mit der Lexware warenwirtschaft pro 2017 erstellt. Um den Lesefluss zu verbessern, werde ich im Buch nur noch von der Lexware warenwirtschaft sprechen und auf die Ergänzung /pro /premium verzichten.

Viel Spaß bei der Lektüre.

## Produktvergleich Lexware wawi pro premium

Mit Hilfe der folgenden Übersicht können Sie die für Ihre Anforderungen optimale Programmversion auswählen. Ein Upgrade auf eine leistungsfähigere Version ist jederzeit möglich.

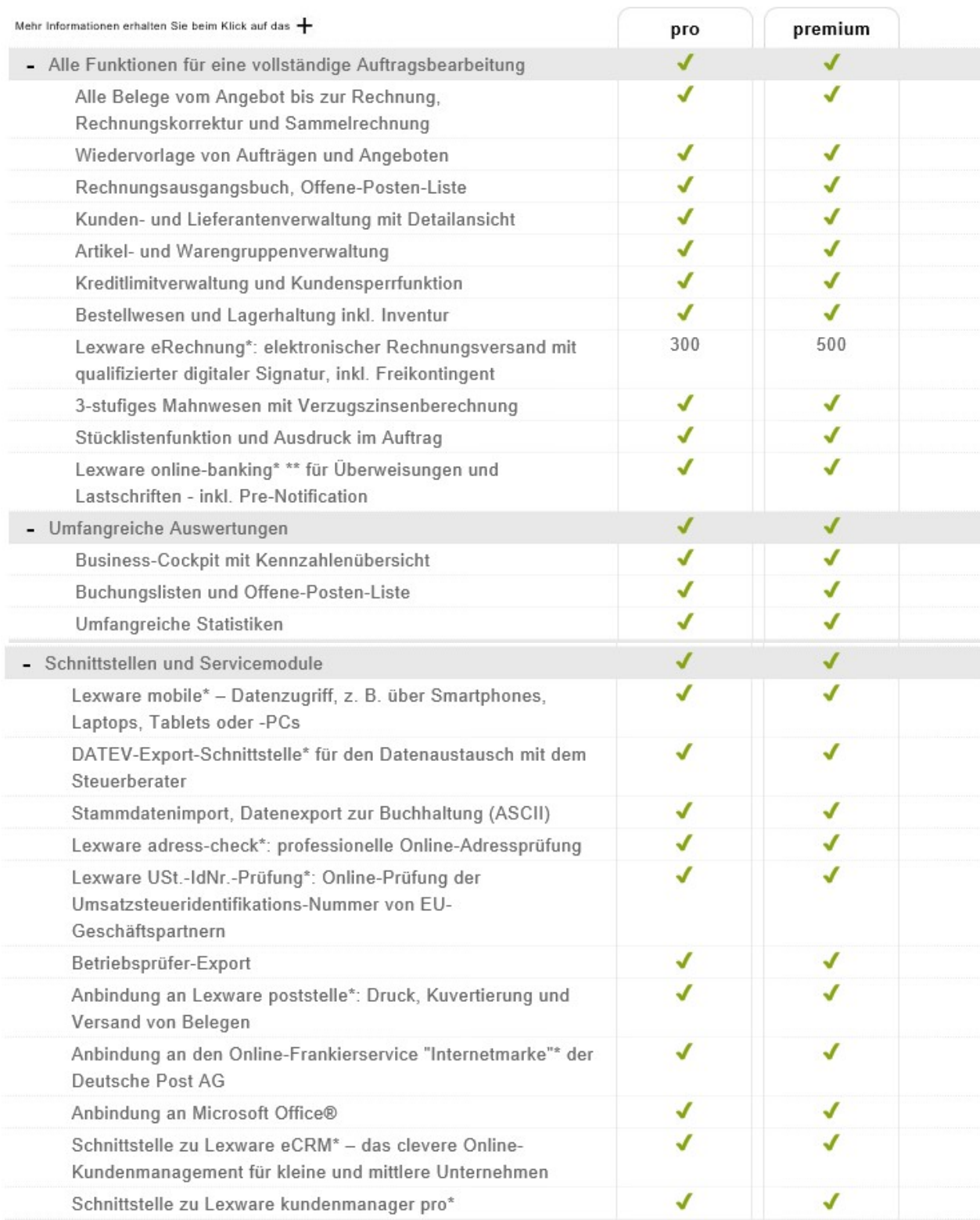

Alle Software-Varianten im Überblick

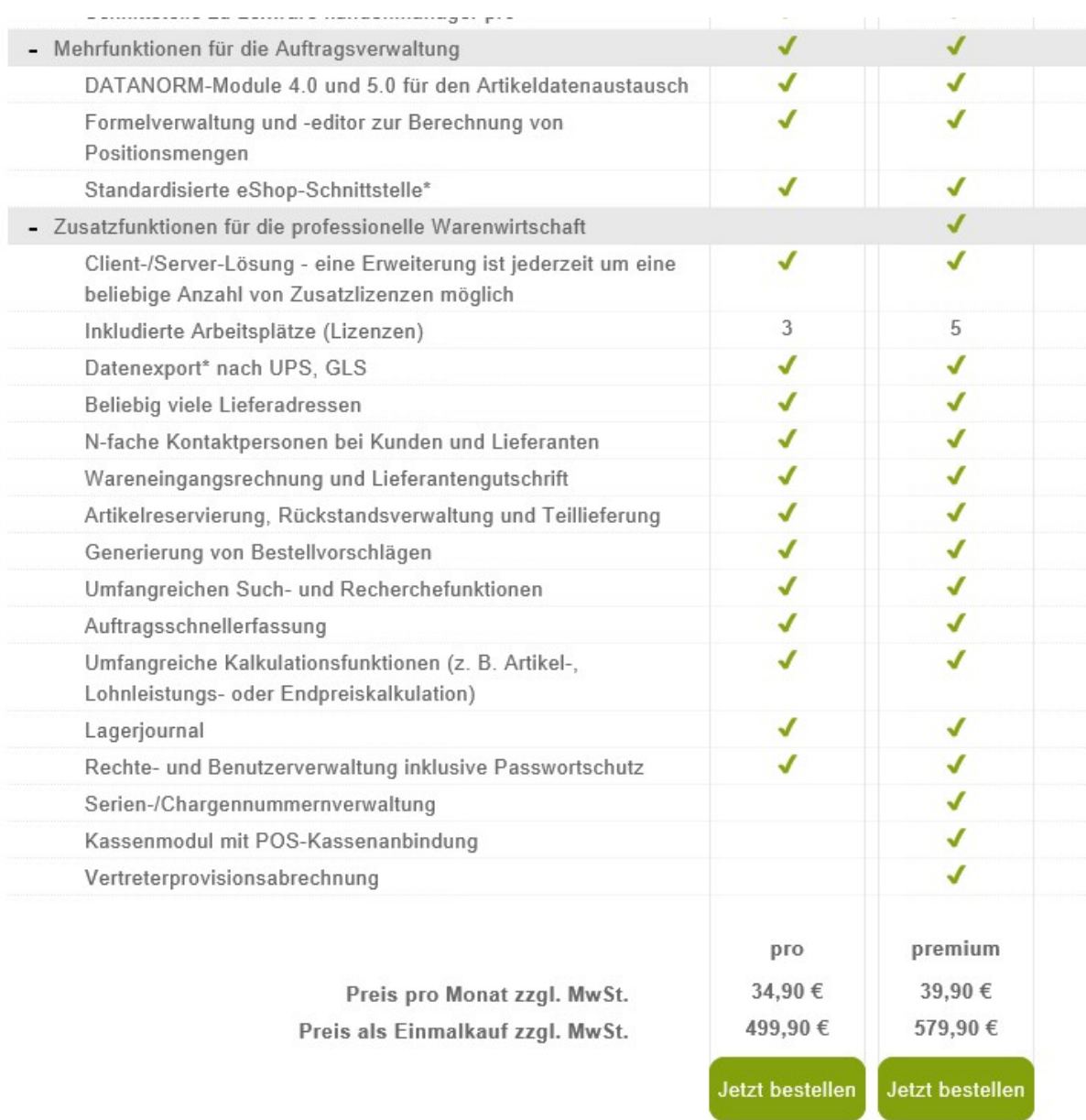

\* Diese Funktion kann nur innerhalb der Aktualitätsgarantie genutzt werden.

### \*\* Nur bedingt netzwerkfähig

UNTERSCHIEDE PRO UND PREMIUM. Hier sehen Sie die Unterschiede zwischen pro und premium Version. © Haufe-Lexware GmbH & Co. KG

Die Premium Version unterscheidet sich von der Pro Version durch den Installationsservice, die monatliche Gebühr und die im Premium Service enthaltenen unterjährigen Updates und die (kostenlose) Hotline. Dieses Schulungshandbuch eignet sich für beide Produkte, da die Oberfläche identisch ist. Diese Schulungsunterlage wurde mit Lexware financial office pro 2017 erstellt. Die Programme Lexware faktura und faktura plus sind ähnlich aufgebaut und strukturiert. Es werden teilweise Funktionen erklärt, die in Lexware faktura und faktura plus nicht verfügbar sind. Dadurch zeigt Ihnen die Unterlage, ob ein Upgrade auf eine höhere Version für Sie persönlich lohnenswert ist.

### hhaltsverzeichnis

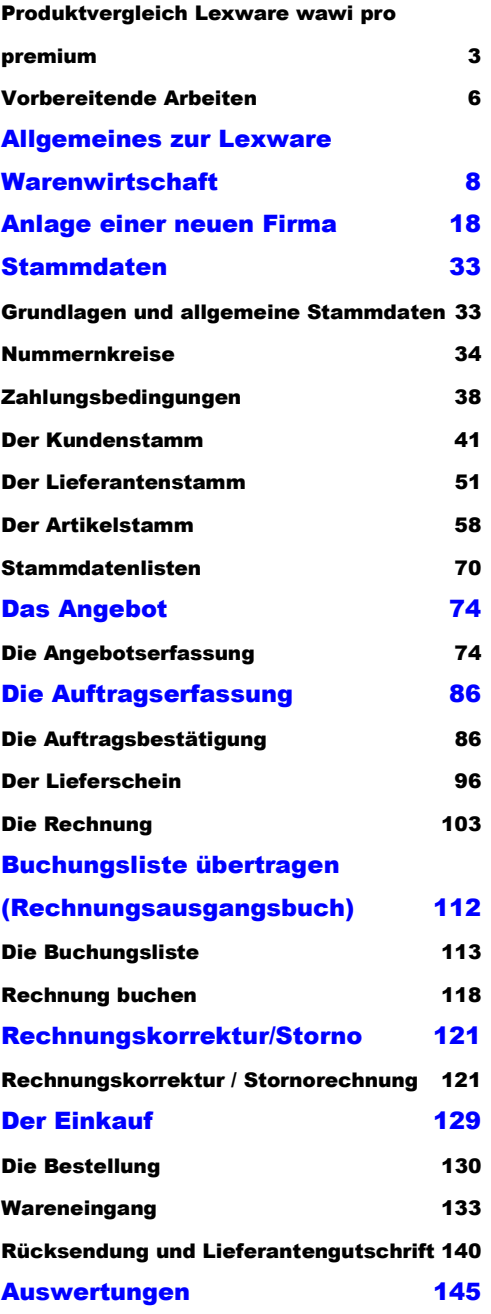

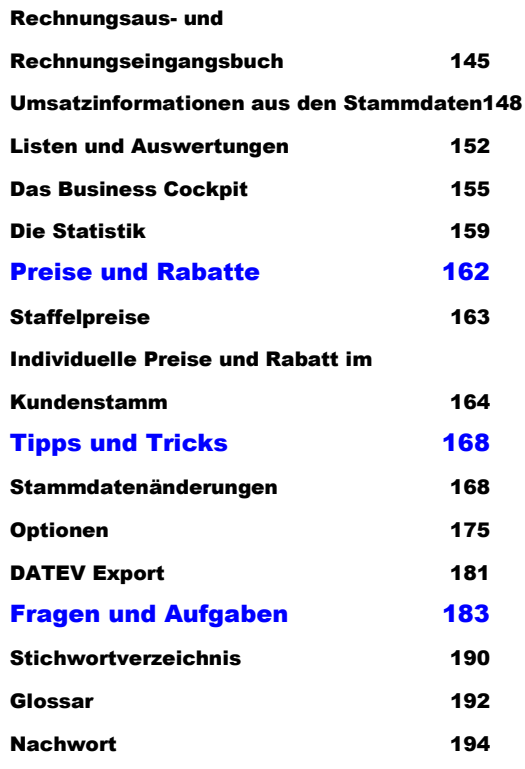

#### A L L G E M E I N E S Z U R L E X W A R E W A R E N W I R T S C H A E T P R O

Nach Abschluss der Datenaktualisierung sehen Sie den Startbildschirm vom Programm mit 4 verschiedenen Auswahlmöglichkeiten:

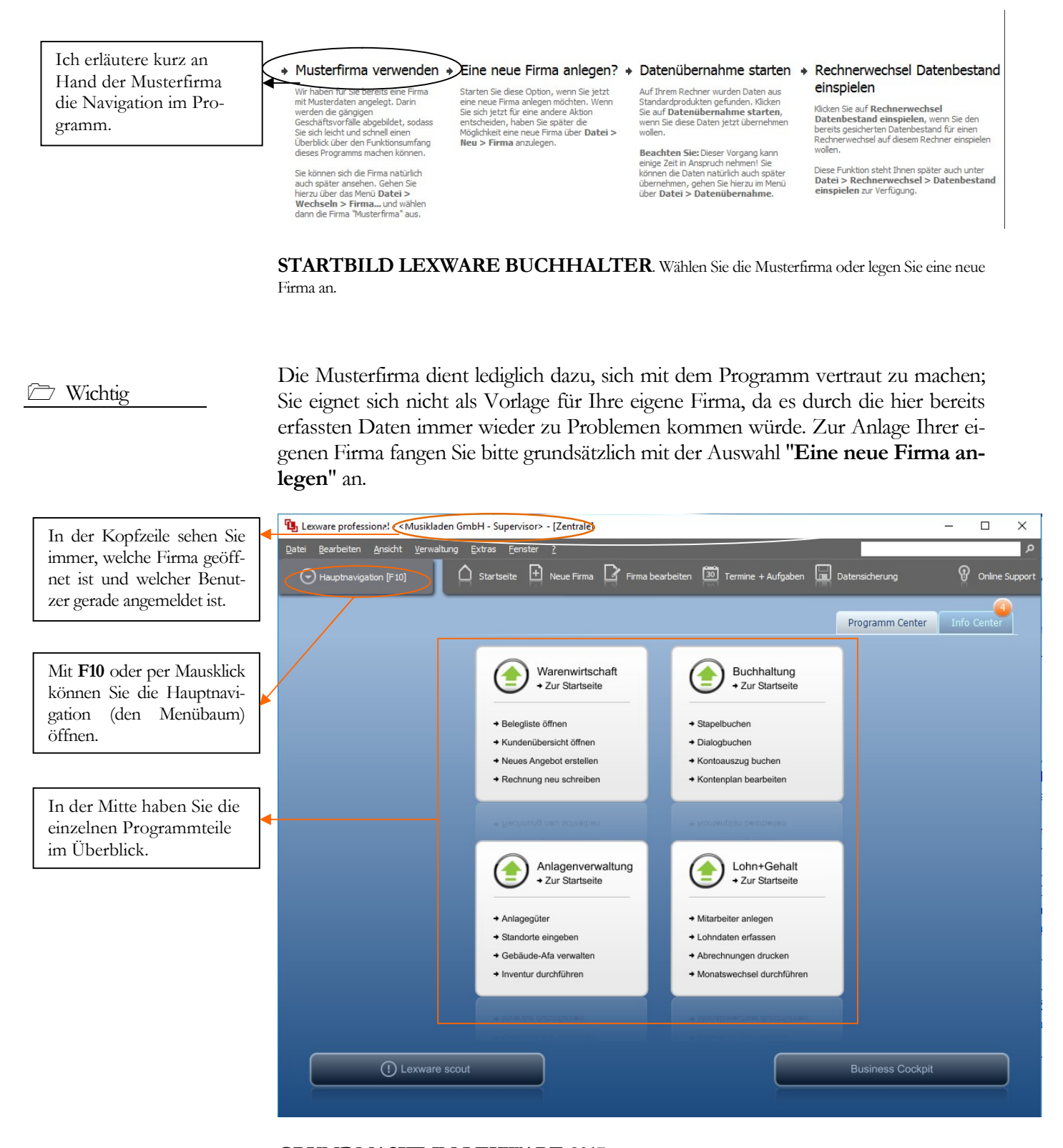

GRUNDMASKE IN LEXWARE 2017. Die Programmoberfläche wurde 2017 in einigen Bereichen verändert. In der Kopfzeile das neue, rote Programmicon.

### A L L G E M E I N E S Z U R L E X W A R E W A R E N W I R T S C H A F T P R O

Praxistipp

Wichtig bei der täglichen Arbeit später ist vor allem beim Programmstart zu beachten, in welcher Firma Sie sich befinden. Wenn Sie Ihre Kunden, Artikel oder Aufträge versehentlich in der Musterfirma erfassen, dann müssen Sie das ganze später in der richtigen Firma wiederholen. Arbeiten Sie mit mehreren Mandanten (Firmen), dann müssten Sie nach der Erfassung von Daten in einer falschen Firma eine Datensicherung zurückspielen.

Im Kopfbereich haben Sie, wie in Windowsprogrammen üblich, ein so genanntes Pulldown Menü. In der Zeile darunter wurden einige wichtige Programmfunktionen besonders hervorgehoben. Unter anderem die Anlage einer neuen Firma und die Datensicherung.

Wenn Sie die Hauptnavigation aufklappen und sich die einzelnen Pulldown-Menüs anschauen, wird Ihnen, sofern Sie bereits mit einer älteren Programmversion gearbeitet haben, alles gleich sehr vertraut vorkommen. Die Menüstruktur ist im Wesentlichen gleich geblieben, so dass es mit dem Update von der Version 2016 auf die Version 2017 keinerlei Umstellungsschwierigkeiten gibt.

Wenn Sie zum ersten Mal mit dem Programm arbeiten, empfehle ich Ihnen, in der Musterfirma die Warenwirtschaft zu öffnen und für die unterschiedlichen Stammdaten, wie Kunden, Lieferanten und Sachkonten einmal einige Datensätze zu erfassen, um ein Gefühl für das Programm zu bekommen.

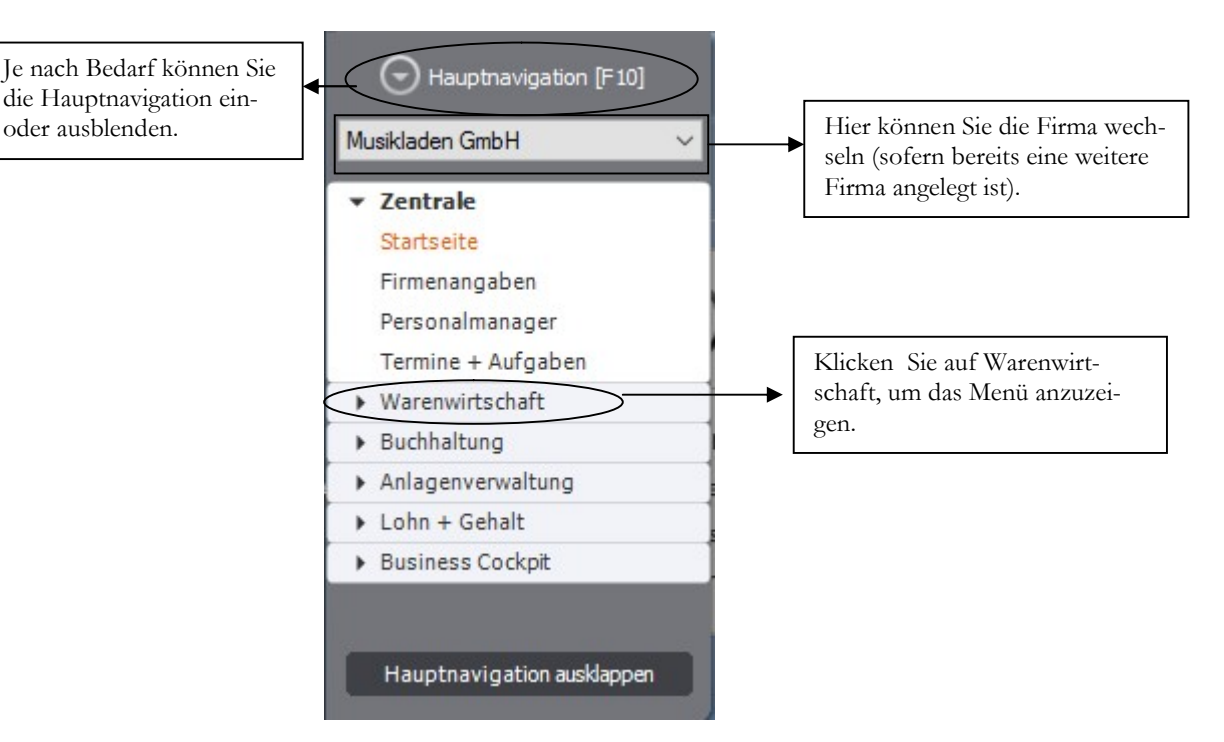

HAUPTNAVIGATION. Aufgeklappt sieht die Hauptnavigation gleich sehr viel vertrauter aus.

Der Vorteil an der Möglichkeit die Hauptnavigation einzuklappen besteht darin, dass die Arbeitsfläche automatisch größer wird. Dadurch wird der Bildschirm übersichtlicher.

#### A L L G E M E I N E S Z U R L E X W A R E W A R E N W I R T S C H A F T P R O

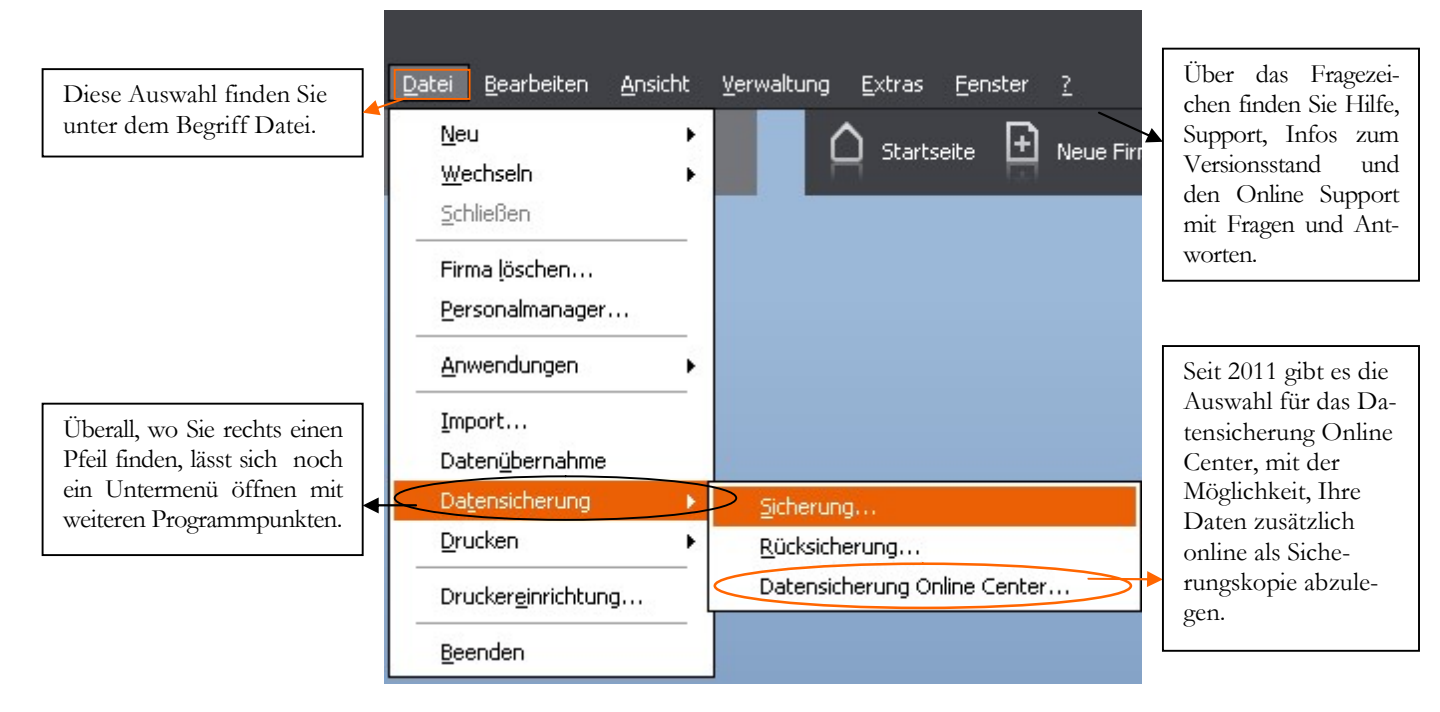

AUFGEKLAPPTES MENUE. Hinter einigen Menüpunkten finden Sie einen Pfeil, mit dem Sie ein Untermenü öffnen können.

Neben der Bedienung mit der Maus, gibt es einige hilfreiche Funktionen und Kurzbefehle, die mit der Tastatur ausgeführt werden. Die wichtigsten werde ich vorab erläutern:

F1: Mit drücken der F1-Taste kommen Sie immer in die Hilfe; im Menü aufgerufen landen Sie in der Hilfe zum jeweiligen Menü; aus einem Eingabefeld aufgerufen finden Sie eine kontextbezogene Hilfe. Alternativ können Sie in der oberen Menüleiste des Programms auf das Fragezeichen klicken und ein Hilfethema auswählen.

Alt + unterstrichener Buchstabe: öffnet das entsprechende Menü. Neuerdings wird der Unterstrich erst angezeigt, wenn Sie die Alt-Taste drücken.

Tabulator: springt ein Feld weiter.

Shift (Umschalt) + Tabulator: geht ein Feld zurück.

 $\leftarrow$  oder  $\rightarrow$ : bewegt den Cursor innerhalb eines Feldes.

ENTER/Return: bestätigt eine Eingabe und springt ein Feld weiter oder schließt eine Position ab.

Strg+Enter/Return: Zeilenschaltung innerhalb eines Textfeldes, wie z.B. im Langtext im Artikelstamm.

In den Lexware Programmen sind automatisch alle Windows Drucker verfügbar, die am Arbeitsplatz eingerichtet sind. Nach der Programminstallation kommt automatisch eine Meldung für die Suche nach Updates. Sobald Sie die Abfrage bestätigen, werden Sie vom Programm schrittweise durch das Programm geführt. Ich empfehle Ihnen, alle verfügbaren Updates zu installieren, bevor Sie mit der Anlage einer eigenen Firma und der Erfassung Ihrer Daten beginnen.

# Kapitel

# Anlage einer neuen Firma

### So richten Sie Ihre eigene Firma ein, mit allen für die Warenwirtschaft wichtigen Grundlagen.

ur Neuanlage einer Firma in der Lexware warenwirtschaft legen Sie sich bitte die Steuernummer und die Adressdaten der Firma bereit. Ferner müssen Sie wissen, welchen Kontenrahmen Sie verwenden möchten und ob Sie eine Einnahmen- Überschuss- Rechnung machen wollen, oder eine doppelte Buchführung mit Bilanz4.  $\sum_{\substack{\text{bi}\\ \text{ot}}}$ 

Wählen Sie im Menü unter Datei  $\rightarrow$  Neu  $\rightarrow$  Firma um eine neue Firma anzulegen oder klicken Sie in der neuen Kopfzeile auf das Symbol für neue Firma oder starten Sie das Programm neu und wählen Sie dann "eine neue Firma anlegen".

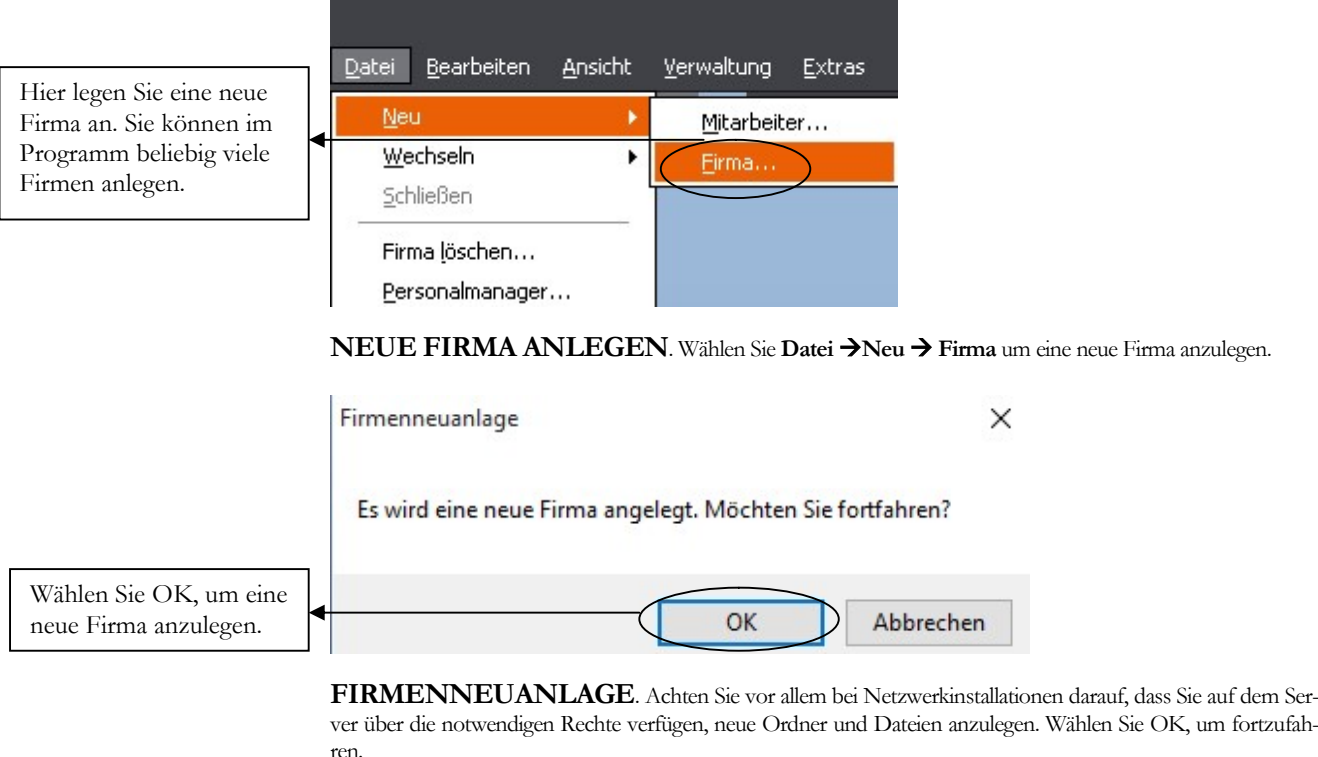

-

<sup>4</sup> Die Basis im Programm bilden im Firmenstamm die Grundlagen der Finanzbuchhaltung, da diese Daten eine wichtige Basisfunktionalität für die Warenwirtschaft liefern.

### A N L A G E L A F L A E L A F U R E L R M A

Im ersten Schritt wird von der Leware Warenwirtschaft im Hintergrund eine neue Datenbank mit allen erforderlichen Tabellen angelegt. Im nächsten Schritt werden Sie vom Programm durch alle für die Firmenanlage erforderlichen Masken geführt, um Ihre Eingaben zu machen. Daten, die zu diesem Zeitpunkt nicht bekannt sind, können später noch über Bearbeiten  $\rightarrow$  Firmenangaben ergänzt werden.

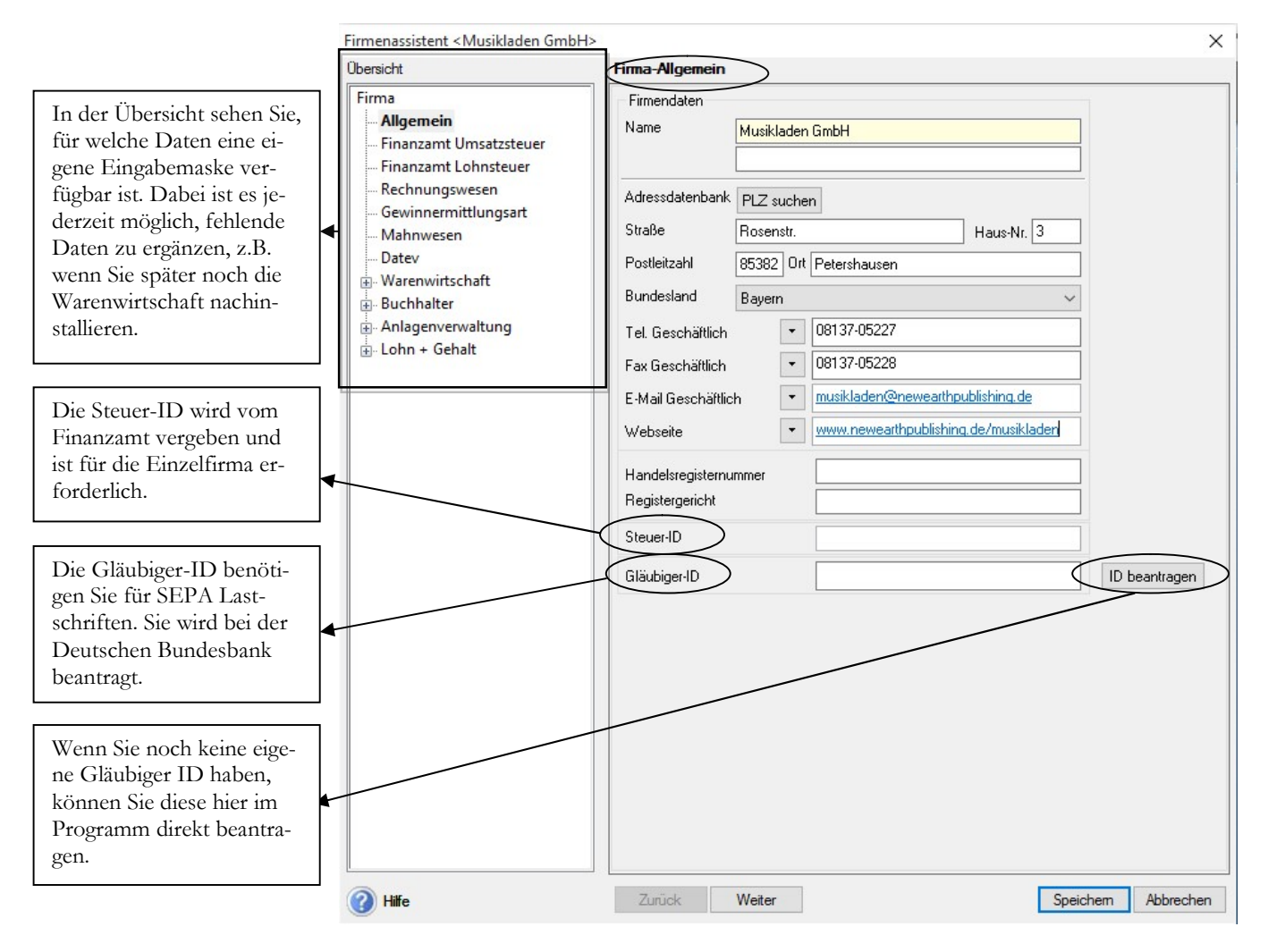

FIRMA - ALLGEMEIN. Hier erfassen Sie die Adressdaten und, soweit vorhanden und bekannt, die Handelsregisternummer und das dazugehörige Registergericht (in der Regel Amtsgericht), bei dem die Firma eingetragen ist.

Unter Firma allgemein erfassen Sie die Adress- und Kommunikationsdaten Ihrer Firma. Dabei ist es möglich, mehrere Telefon- und Faxnummern zu erfassen. Soweit vorhanden, können Sie hier die Handelsregisternummer und das Registergericht eintragen.

Die Gläubiger-ID für den SEPA Zahlungsverkehr können Sie direkt über die Schaltfläche ID bei der Deutschen Bundesbank anfordern.

Wenn Sie alle erforderlichen Daten erfasst haben, kommen Sie mit weiter auf die nächste Seite und können so systematisch alle Eingaben machen. Wenn Sie später Daten ändern oder nach erfassen wollen, können Sie gleich über die Baumstruktur auf der linken Seite die gewünschte Maske öffnen und müssen nicht noch einmal durch alle Seite durch. Auf der nächsten Seite geht es weiter mit dem Finanzamt für die Umsatzsteuer.

#### A N L A G E L E L N E N E L E L E L E L R M A

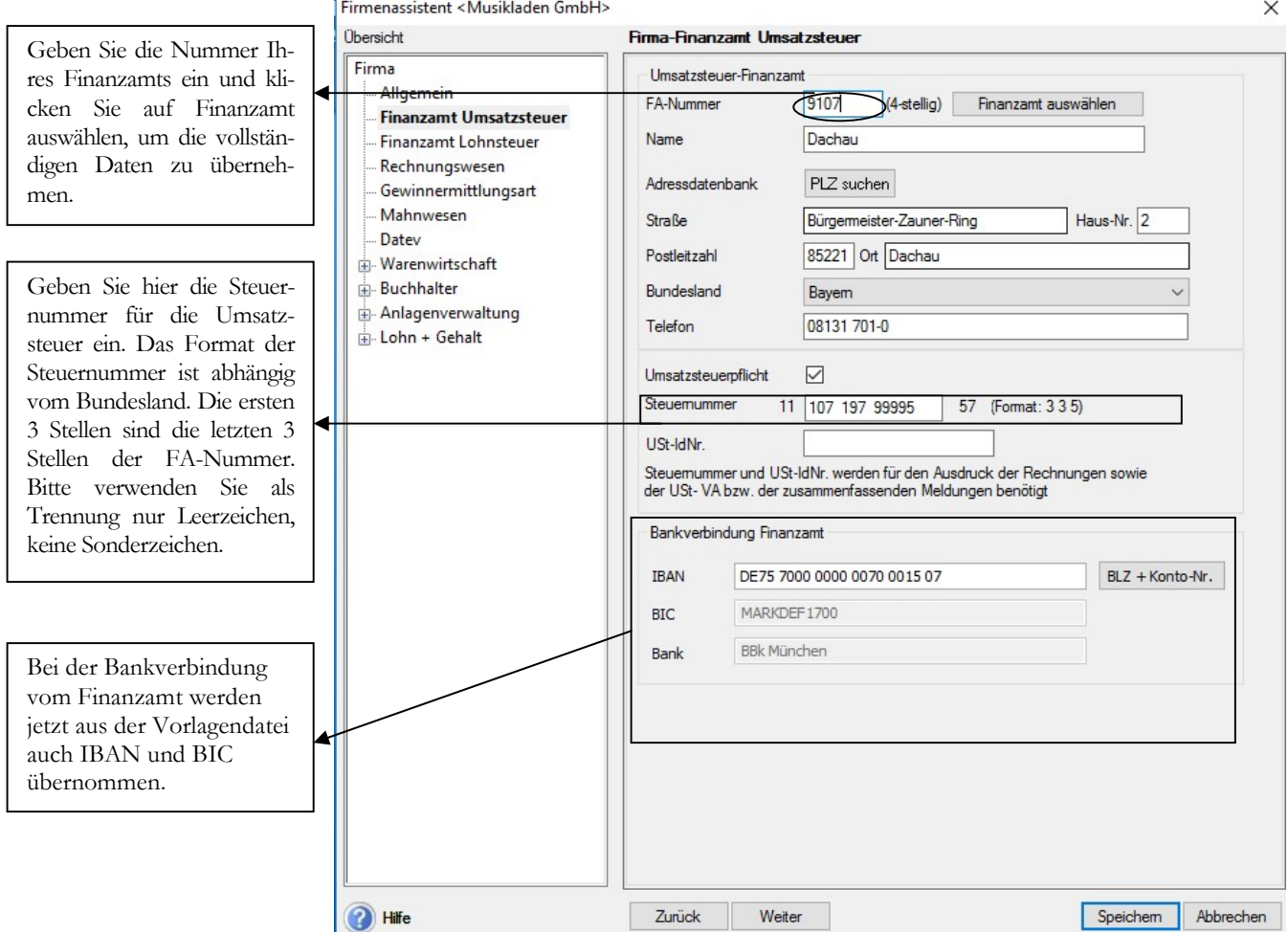

FIRMA FINANZAMT UMSATZSTEUER. Achten Sie vor allem auf das korrekte Format der Steuernummer und die Auswahl des richtigen Bundeslandes. Die vollständigen Daten vom Finanzamt werden automatisch eingetragen, sofern Sie das Finanzamt über die Schaltfläche "Finanzamt auswählen" eintragen.

Im oberen Teil erfassen Sie die Nummer und Anschrift Ihres Finanzamts. Inzwischen reicht es, die Nummer Ihres Finanzamts einzugeben und auf die Schaltfläche Finanzamt auswählen zu klicken, um die vollständigen Daten Ihres Finanzamts zu übernehmen. Beachten Sie, dass durch die Auswahl des Bundeslandes das Format für die Steuernummer vorgegeben wird. D.h. das System und später das Elsterprogramm für die elektronische Weitergabe der Umsatzsteuervoranmeldung prüfen ab, ob die eingetragene Steuernummer dem Format5 des Bundeslandes entspricht und zum angegebenen Finanzamt passt.

Soweit vorhanden, können Sie noch Ihre Umsatzsteuer Identnummer<sup>6</sup> eintragen. Auf die Erfassung der Angaben für die Lohnsteuer verzichten wir an dieser Stelle. Optional können Sie die bereits für die Buchhaltung erfassten Daten übernehmen.

-

<sup>5</sup> In Klammern ist im Feld Steuernummer das Eingabeformat für das ausgewählt Bundesland eingetragen. Bitte keine Sonderzeichen verwenden, sondern nur numerische Werte eintragen.

<sup>&</sup>lt;sup>6</sup> Die Umsatzsteuer Identnummer wird vom Bundeszentralamt für Steuer (www.bzst.de) vergeben und kann auf der angegebenen Internetseite online beantragt werden.

#### A N L A G E L E L N E N E L E L E L E L R M A

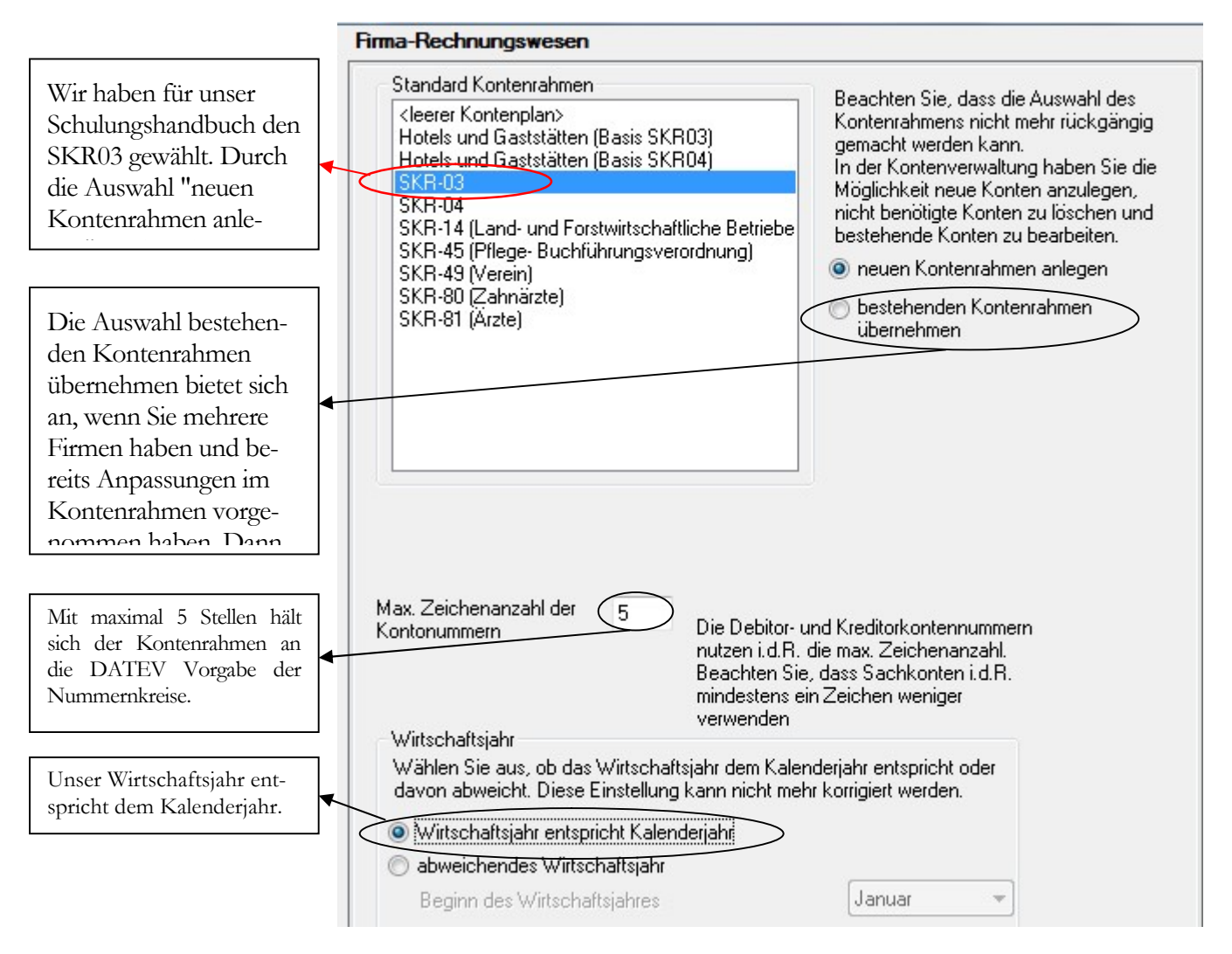

FIRMA RECHNUNGSWESEN. Erfassen Sie die Daten auf der Seite Rechnungswesen mit ganz besonderer Sorgfalt. Eine nachträgliche Änderung ist hier nicht mehr möglich.

### Wie wähle ich den richtigen Kontenrahmen<sup>7</sup> aus?

Handelt es sich um eine bestehende Buchhaltung, wird in aller Regel mit demselben Kontenrahmen weitergearbeitet, der bisher genutzt wurde. Bei Neuanlage einer Buchhaltung ist es hilfreich, im Vorfeld seinen Steuerberater zu informieren und sich bei der Wahl des Kontenrahmens mit ihm abzustimmen. Da der Steuerberater den Jahresabschluss erstellt, spart es mitunter Zeit und Kosten, den Kontenrahmen zu wählen, der dem Steuerberater genehm ist.

Ich habe mich in diesem Handbuch für den SKR 03 entschieden. Um Ihnen meine Auswahl zu erläutern, vorab ein Portrait der Firma, die ich für dieses Schulungshandbuch ausgewählt habe.

Die Firma Musikladen GmbH ist ein Unternehmen mit 5 Mitarbeitern, das HiFi-Boxen produziert. Daneben werden komplette Stereoanlagen, CDs, Videos und Multimedia PCs verkauft. Wir beginnen mit der Warenwirtschaft zum 01.01.2017.

-

<sup>7</sup> Bei der DATEV sind die Sachkonten 4-stellig von 1-9999, die Kunden (Debitoren) haben den Nummernkreis von 10000 – 69999 und die Lieferanten (Kreditoren) von 70000 – 99999. Auf diese Weise ist über die Kontonummer sofort erkennbar, ob es sich um ein Sachkonto, einen Kunden oder einen Lieferanten handelt.

### D I E A N G E R O T S E R E A S S U N G

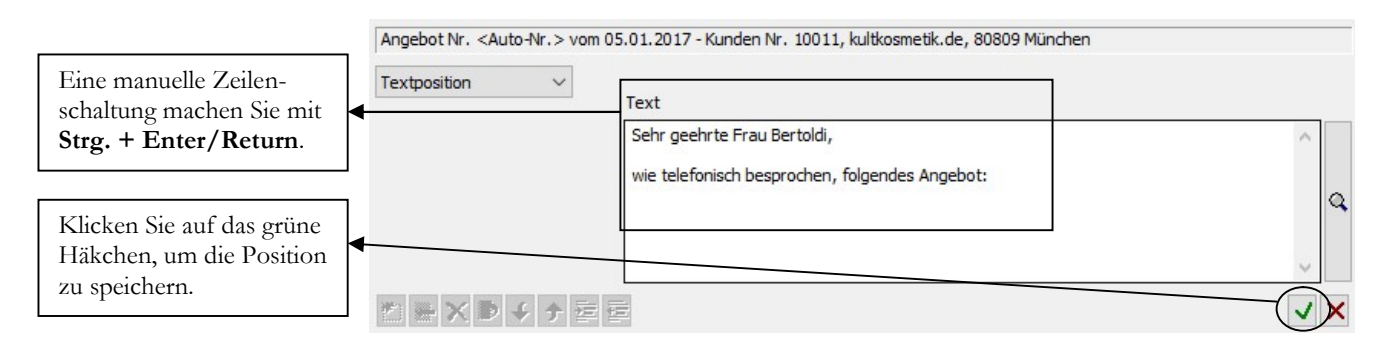

ANGEBOTSERFASSUNG. Wir beginnen unser Angebot mit einem einleitenden Text. Dieser könnte alternativ auch in der Auftragsbeschreibung erfasst werden.

Nach der Texteingabe wechseln wir den Positionstyp auf Stammartikel und erfassen die gewünschten Artikel für unseren Vorgang. In unserem Beispiel interessiert sich unser Kunde für einen Lexmark Monolaserdrucker MX810dxme. Standardmäßig berechnen wir für diese Lieferung eine Pauschale für Versand und Verpackung in Höhe von EUR 50,00, da Lieferung per Spedition.

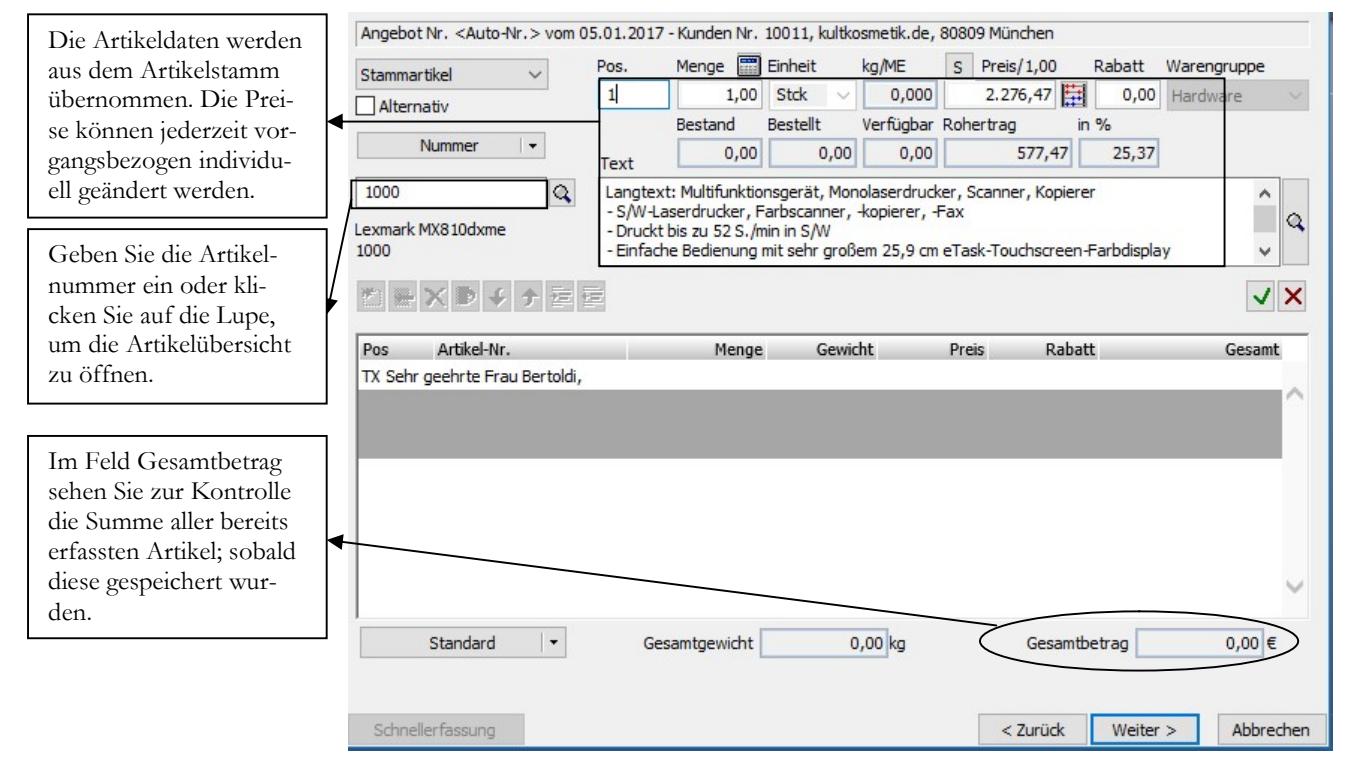

ANGEBOT - POSITIONSERFASSUNG. Nach unserem einleitenden Text werden die einzelnen Artikel/Positionen erfasst. Der Gesamtbetrag wird aktualisiert, sobald Sie den ausgewählten Artikel speichern.

Mit einem Mausklick auf die Lupe rechts neben dem Eingabefeld unter dem Wort Bezeichnung öffnen Sie die Artikelliste. Diese wird am rechten Bildschirmrand eingeblendet. Mit einem Doppelklick auf den Ordner Warengruppen können Sie die einzelnen Unterordner ein oder ausblenden. Angezeigt werden immer alle Artikel aus dem gerade geöffneten Ordner.

Wählen Sie die entsprechenden Artikel aus der Liste aus oder geben Sie die Artikelnummer ein. Wir brauchen in unserem Beispiel den Artikel 1000 für den Lexmark Laserdrucker und den Artikel Versand und Verpackung, 1005.

#### DIE ANGEBOTSERFASSUNG

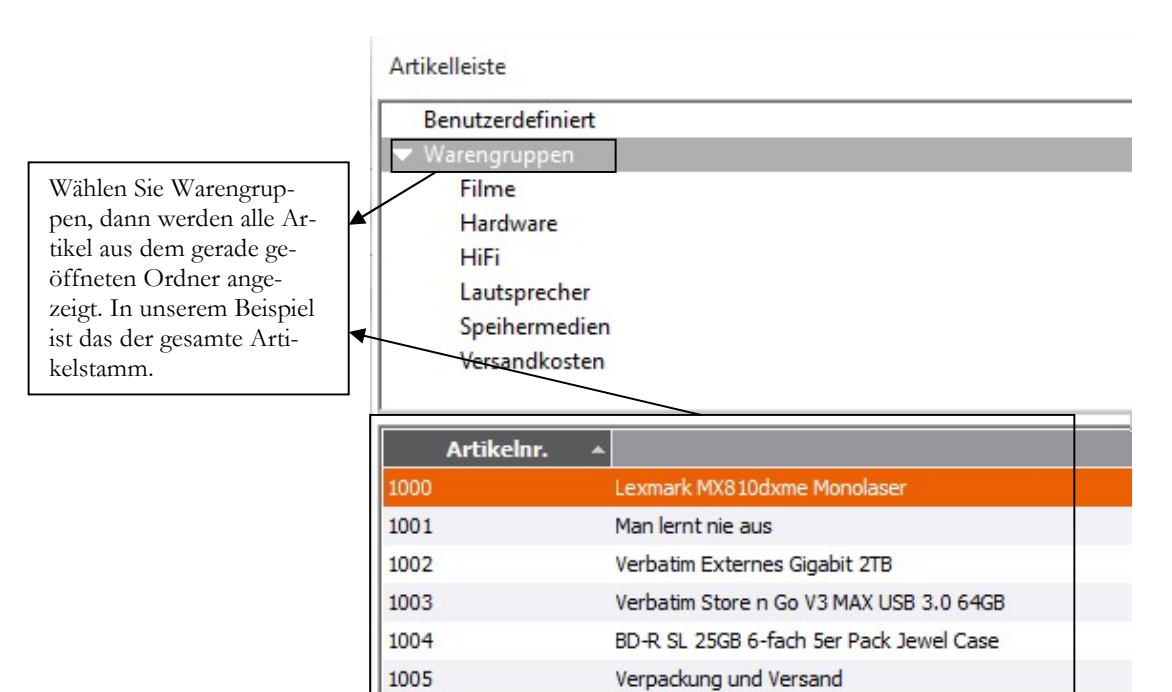

ANGEBOT - ARTIKELAUSWAHL. Neben der Maske zur Positionserfassung können Sie eine Artikelübersicht einblenden und in dieser den gewünschten Artikel mit Doppelklick übernehmen.

Den Betrag für die Versandkosten müssen Sie in der Positionserfassung manuell eingeben.

Hier sehen Sie den Gesamtbetrag der erfassten

Positionen.

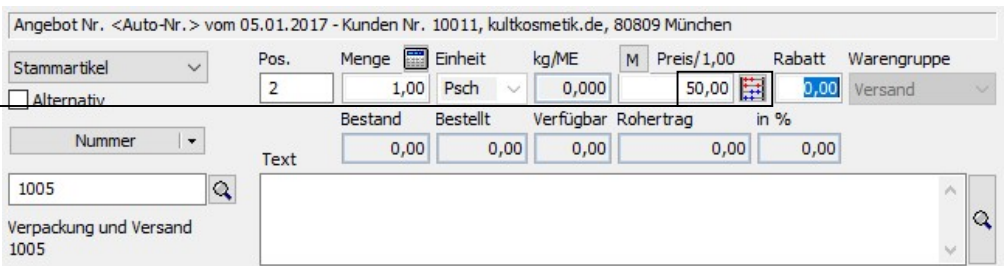

ANGEBOT - VERSANDKOSTEN. Der Preis für die Versandkosten ist von der gelieferten Ware abhängig und von der Versandart; deshalb werden die Versandkosten in jedem Vorgang manuell erfasst.

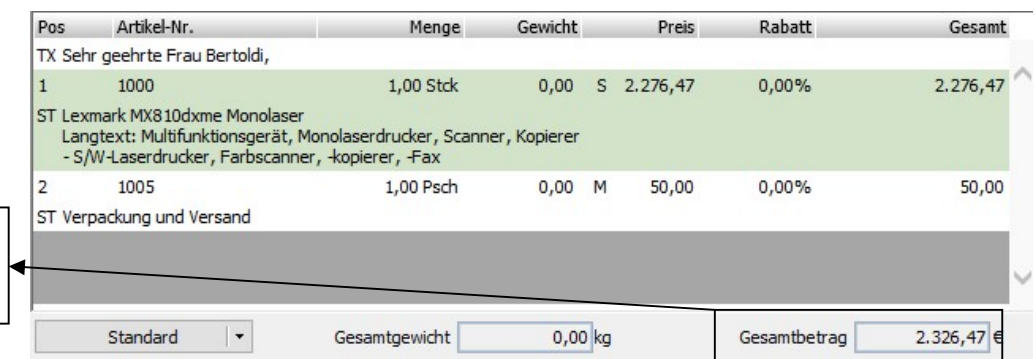

ANGEBOT - POSITIONSÜBERSICHT. Hier die Positionsübersicht mit allen erfassten Positionen.

Wenn Sie mit Ihrer Erfassung fertig sind, klicken Sie auf weiter. Auf der nächsten Seite finden Sie neben Zahlungsbedingungen und Lieferart eine wertmäßige Übersicht Ihres Angebotes: Sie sehen den Rechnungsbetrag, Rabatte, Steuer und Marge.

### D I E A N G E R O T S E R E A S S U N G

So können Sie nochmals prüfen, ob die erfassten Positionen noch einen Gewinn bringen. Außerdem sehen Sie bei Verhandlungen mit dem Kunden sofort, ob im Zweifel noch ein Rabatt gewährt werden kann oder nicht.

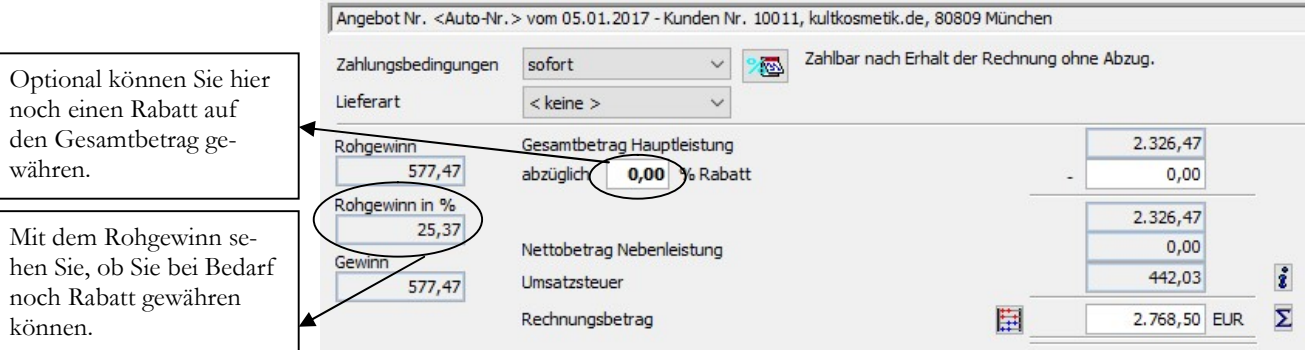

ANGEBOTSERFASSUNG - SUMME. Auf der Summenseite haben Sie noch einen Überblick in Zahlen.

Sie können die Zahlungskonditionen, Lieferart und Rabatt hier auf der Summenseite ändern oder später, bei der Weiterführung des Angebots in einen Auftrag noch individuelle Änderungen vornehmen. Anschließend wählen Sie speichern, um die Angebotserfassung abzuschließen. Sofern Sie das Häkchen für die Wiedervorlage gesetzt haben, haben Sie jetzt die Gelegenheit, ein Datum für die Erinnerung festzulegen.

Jetzt können Sie das Angebot ausdrucken oder direkt per Mail an Ihren Kunden verschicken.

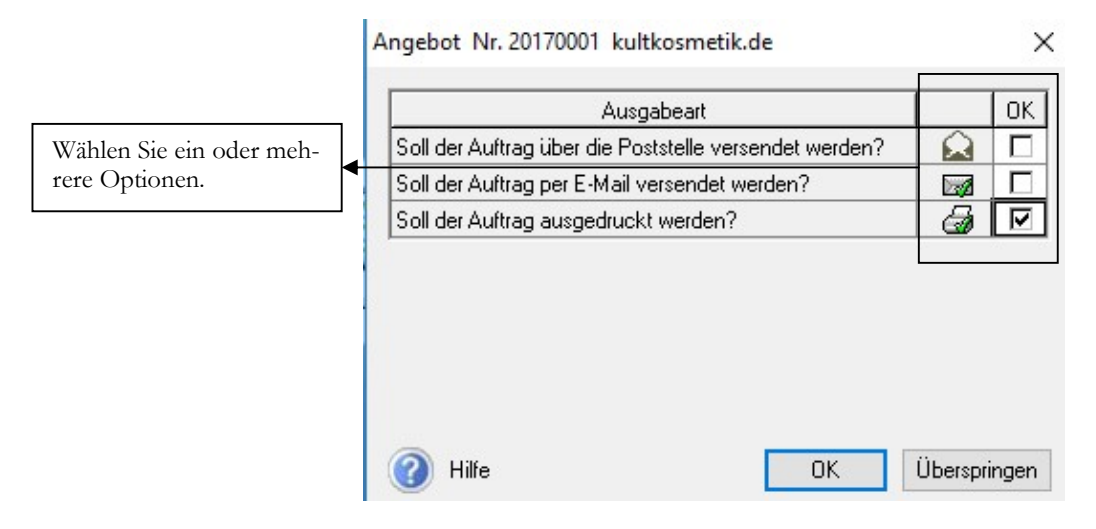

ANGEBOT DRUCKEN. Setzen Sie ein Häkchen für die gewünschte Option. Wenn Sie Stampit (das Programm von der Post mit der Möglichkeit, Briefe elektronisch zu frankieren) aktiviert haben, können sie jeden Beleg beim Druck gleich automatisch frankieren.

Für den Druck stehen Ihnen unterschiedliche Formularvarianten zur Verfügung. Verschaffen Sie sich einen Überblick, indem Sie die unterschiedlichen Varianten in der Druckvorschau anzeigen und anschließend die für Sie optimale Variante ausdrucken. Bei Bedarf gibt es über die Formularverwaltung die Möglichkeit, individuelle Anpassungen vorzunehmen.

#### DIE ANGEBOTSERFASSUNG

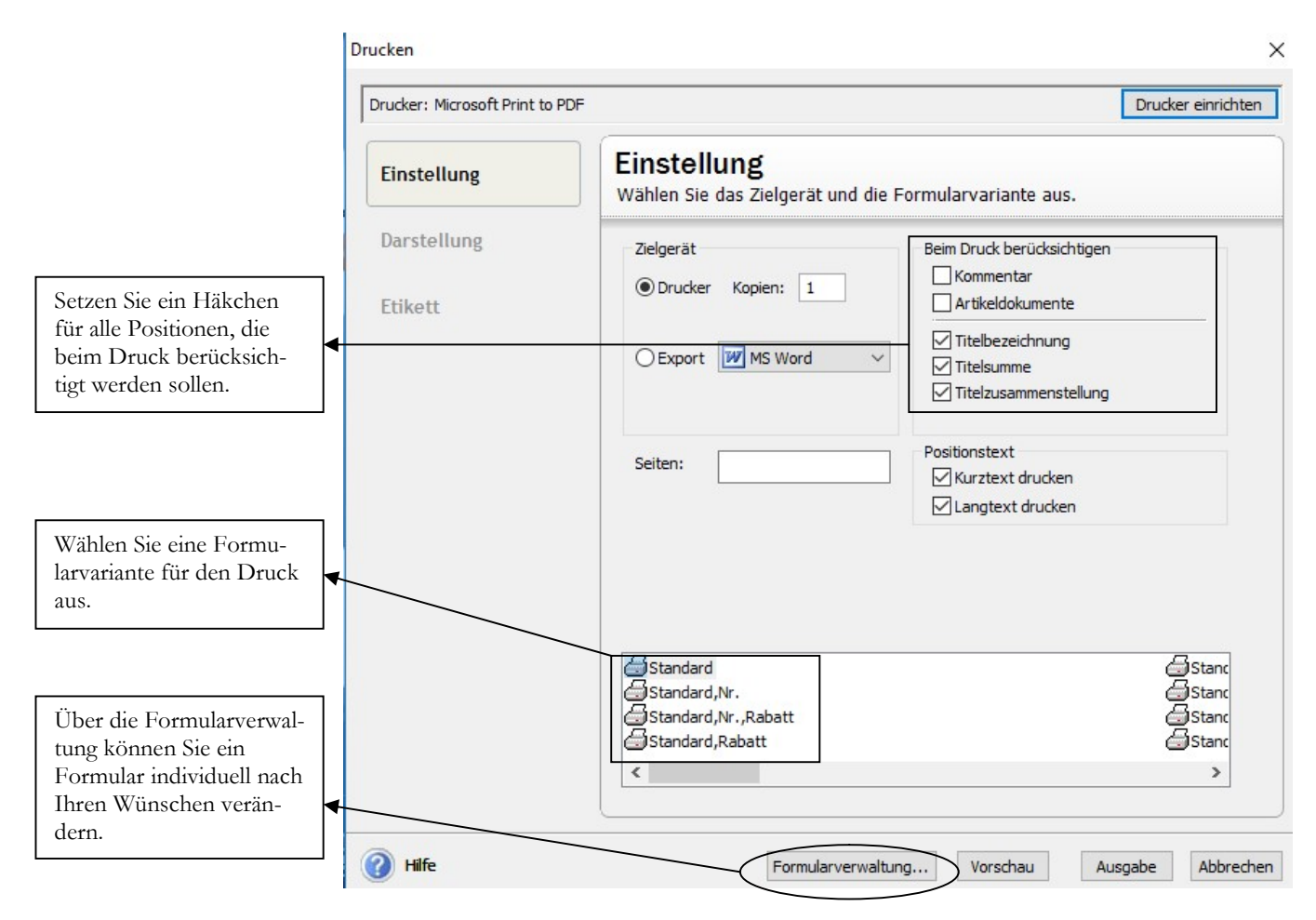

ANGEBOT - DRUCKEN. Nutzen Sie die Vorschau, um Ihr Angebot am Bildschirm zu prüfen.

In der Praxis drucken Sie in der Regel auf Briefpapier. Wenn Sie auf weißes Papier drucken möchten, ist es erforderlich, alle steuerlich relevanten Informationen in das Formular einzutragen, sowie Informationen zur Kommunikation und Zahlung. Name und vollständige Anschrift Ihrer Firma inkl. Telefon, Fax, Mail, Handelsregistereintrag, Name des Geschäftsführers, Eigene Steuernummer oder USt.-Id. , Bankverbindung.

Alternativ können Sie ein weiteres Formular für den PDF-Druck erstellen, wenn Sie Ihr Angebot gleich direkt per Mail an Ihren Kunden schicken wollen.

#### DIE ANGEBOTSERFASSUNG

Musikladen GmbH, Rosenstr. 3, 85382 Petershausen

kultkosmetik de Geschäftsbereich der BELA GmbH Laura Bertoldi<br>Birnauer Str. 12

80809 München

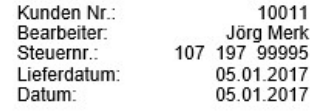

### Angebot Nr. 20170001

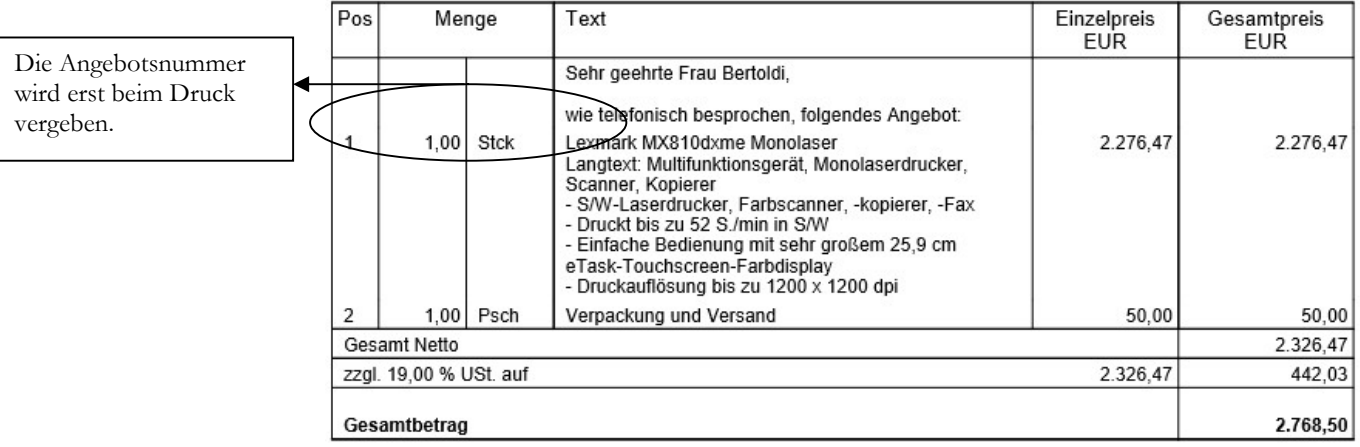

Zahlbar nach Erhalt der Rechnung ohne Abzug.

ANGEBOT - VORSCHAU. So sieht unser Angebot aus. Wenn Sie mit keinem der angebotenen Formulare zufrieden sind, können Sie über den Formulargestalter individuelle Anpassungen vornehmen. In meinem Beispielformular fehlt aktuell noch die Absenderzeile über dem Kunden und Sie sehen als Muster den Stempel von der automatischen Frankierung.

Wenn Sie Ihre Formulare anpassen/anpassen lassen, ist es sinnvoll, gleich alle gewünschten Formulare auf einmal anzupassen<sup>29</sup>. Dabei ist es möglich, mit verschiedenen Formularvarianten zu arbeiten. So können Sie, wenn Sie mit eigenem Briefpapier arbeiten, für den Versand per Mail oder Fax eine eigene Formularvariante anlegen, in die Sie Ihr Logo einbinden und alle im Briefpapier enthaltenen Informationen im Formular erfassen. Die letzte Alternative ist, das Briefpapier zu scannen und im Druckertreiber zu hinterlegen, sofern diese Funktion unterstützt wird (möglich z.B. bei Tobit Faxware, PDF-Mailer pro und anderen). Praxistipp

> Nach der Angebotserfassung haben Sie die Möglichkeit, unter Warenwirtschaft  $\rightarrow$ Berichte  $\rightarrow$  Auftragsliste eine Liste der offenen Angebote zu drucken um diese regelmäßig nachzufassen oder Sie arbeiten mit der Wiedervorlage.

Im Idealfall gewöhnen Sie sich an, z.B. jeden Freitag die Liste offene Angebote/Aufträge zu drucken und durchzuarbeiten. Falls erforderlich, haben Sie jetzt noch die Möglichkeit, zusätzliche Informationen und Unterlagen zu den angebotenen Produkten zu besorgen. Dann können Sie am Wochenanfang vorbereitet nach-

-

Praxistipp

<sup>29</sup> Machen Sie sich eine Liste, welche Formulare Sie benötigen, bevor Sie Anpassungen vornehmen. Nicht jede Firma verwendet alle Formulare. Insbesondere Formulare wie Packliste, Werkstattauftrag oder Proformarechnung sind unter Umständen nicht erforderlich. Ergänzen Sie bei jedem Formular, welcher Drucker bzw. welche Ausgabemöglichkeit genutzt werden soll.

### D I E A N G E R O T S E R E A S S U N G

fassen. Oft haben Sie am Wochenende ganz plötzlich gute Einfälle zu den einzelnen Angeboten, denn wenn Sie ganz entspannt sind und etwas völlig anderes machen, bekommen Sie einen besseren Zugang zur eigenen Kreativität.

### Lernzielkontrolle

- 1) Welche Positionstypen stehen Ihnen in der Angebotserfassung zur Verfügung?
- 2) Was ist der Unterschied zwischen Textposition und Kommentar?
- 3) Wie können Sie im Angebot zusätzliche Positionen einfügen oder bestehende Positionen löschen?
- 4) Wann wird bei der Angebotserfassung die Angebotsnummer vergeben und warum?
- 5) Wo können Sie im Angebot den zuständigen Mitarbeiter Ihrer Firma hinterlegen?
- 6) Können Sie für ein einzelnes Angebot die Zahlungskonditionen ändern? Wie?
- 7) Wie oft sollten Sie eine Liste mit offenen Angeboten drucken und nachfassen?

### Praktische Übungen

Tastaturübungen

 Testen Sie Ihr Wissen

- 1) Erfassen Sie das Angebot aus unserem Beispiel an unseren Kunden 10011, kultkosmetik.de mit sich selbst als Mitarbeiter. Angebot vom 05.01.2017 Wählen Sie für die Anrede den Positionstyp Textposition und erfassen Sie anschließend folgende Artikel: 1x Monolaserdrucker Lexmark MX810dxme 1x Versand und Verpackung EUR 50,00
- 2) Legen Sie folgenden Artikel mit der Artikelnummer 1006 an:

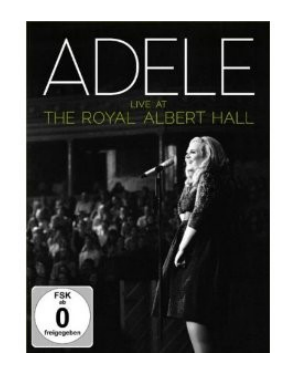

Artikelnummer 1006, Kurztext: Adele, Blu-ray Langtext: Adele live at the Royal Albert Hall von Paul Dugdale, Spieldauer: 100 Minuten

Zu Beginn der Positionen kommt eine Textzeile mit Angaben zum Lieferschein, aus dem die nachfolgenden Positionen übernommen wurden.

Nicht benötigte Textzeilen können Sie nur im Lieferschein löschen. In der Sammelrechnung werden alle Informationen aus den Lieferscheinen übernommen.

Sobald ein Lieferschein komplett ist, kommt eine Textzeile mit der Summe aus diesem Lieferschein.

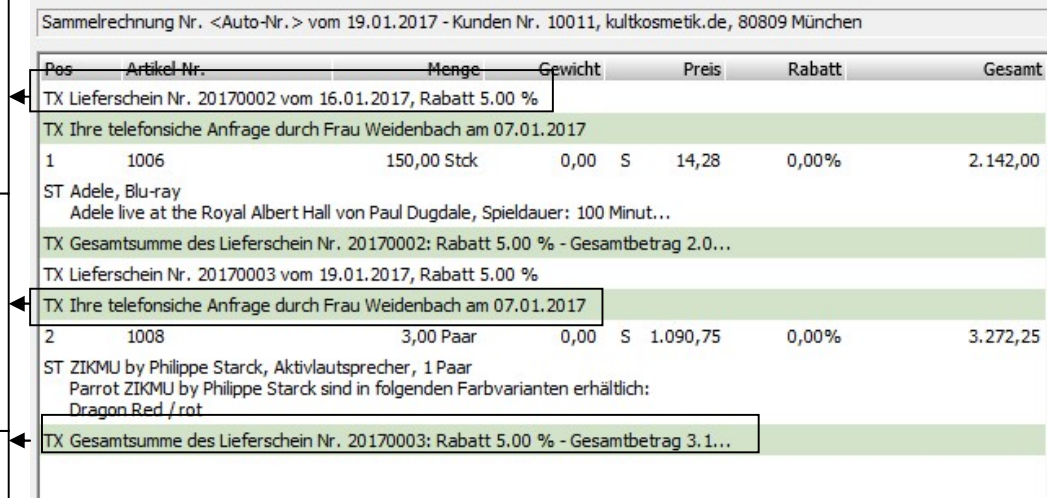

SAMMELRECHNUNG - POSITIONSÜBERSICHT. Vor den Positionen haben Sie für jeden Lieferschein eine Textzeile mit Lieferscheinnummer, Datum und Rabatt (sofern vergeben). Am Ende der Positionen eines Lieferscheins wird die Summe der gelieferten Positionen angezeigt.

Durch das einfassen aller Positionen eines Lieferscheins in 2 Textzeilen mit allen wichtigen Informationen zum Lieferschein (Nummer, Datum, Wert der übernommenen Positionen) ist für Sie und für Ihren Kunden sehr einfach, die Sammelrechnung zu prüfen.

Unter Summe finden Sie die Gesamtsumme aller übernommenen Positionen. Wenn es sich bei den Lieferscheinen, so wie in unserem Beispiel, um Lieferscheine zu einem Auftrag handelt, der vollständig geliefert wurde, entspricht die Summe wieder der Auftragssumme.

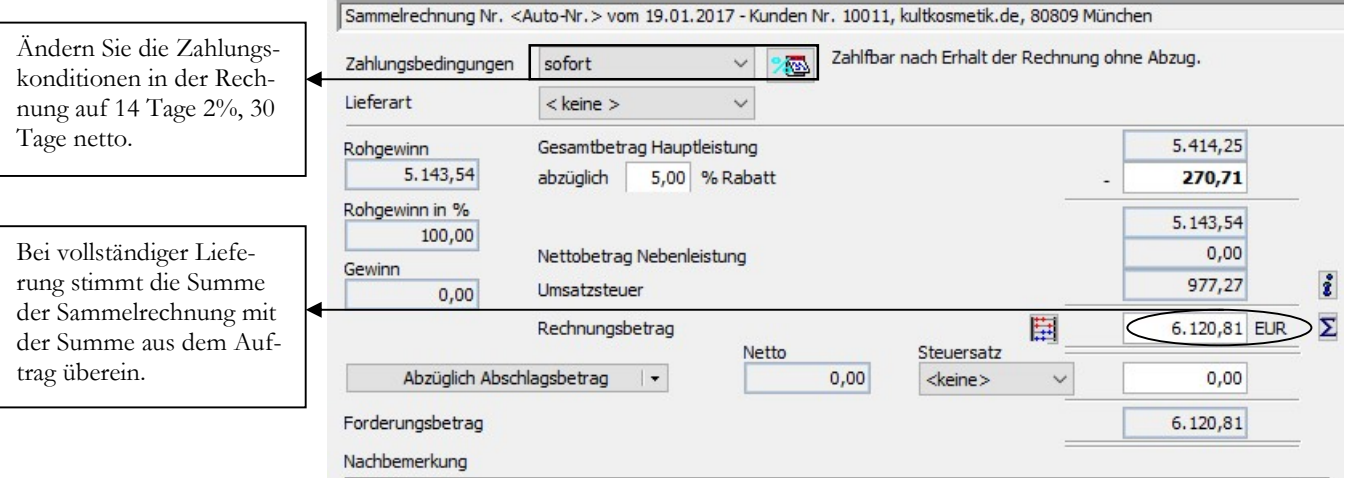

SAMMELRECHNUNG - SUMME. In unserem Beispiel entspricht die Summe der Sammelrechnung der Auftragssumme.

In der Rechnung finden Sie jetzt wieder alle Positionen aus dem Auftrag, obwohl mit 2 unterschiedlichen Lieferscheinen geliefert wurde. Dabei sind die Positionen

nach Lieferscheinen gegliedert, so dass an Hand der Rechnung ersichtlich ist, dass mit unterschiedlichen Lieferscheinen geliefert wurde.<sup>38</sup>

Während der Versand per E-Mail generell im Standard möglich ist, muss für die eRechnung ein eigenes Account eingerichtet werden mit elektronischer Signatur.

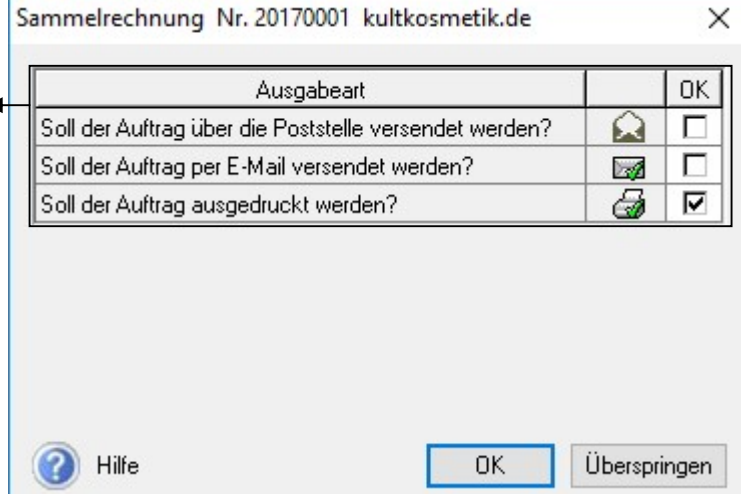

SAMMELRECHNUNG - DRUCK. Mit Abschluss der Erfassung kommt die Option, die Rechnung zu drucken. Alternativ ist ein Versand als signierte eRechnung möglich.

In der Vorschau können Sie wieder vorab prüfen, ob die Rechnung vollständig und korrekt ist und haben so noch die Möglichkeit einer Korrektur.

Für den Versand<sup>39</sup> einer Rechnung als eRechnung ist für den Vorsteuerabzug beim Empfänger seit 2012 keine elektronische Signatur mehr erforderlich. Wenn Sie dennoch mit einer elektronischen Signatur arbeiten wollen stellt Ihnen Lexware, je nach erworbenem Produkt, ein bestimmtes Kontingent an Signaturen kostenfrei zur Verfügung.

Jede weitere Signatur wird mit EUR 0,35 berechnet (nach tatsächlichem Verbrauch). Neben der reinen Signatur übernimmt Lexware auch die erforderliche Datenkonvertierung ein vom Empfänger der Rechnung vorgegebenes Format, sofern es sich bei dem Empfänger um einen bei Lexware registrierten Großkunden handelt.

Wenn Sie Ihre Rechnungen per Mail verschicken, klären Sie bitte vorab mit Ihrem Kunden, an welche E-Mail Adresse die Rechnung verschickt werden soll. In der Regel haben die Firmen für den Erhalt von Rechnungen eigene E-Mail Accounts.

-

**Wichtig** 

<sup>38</sup> Sie können natürlich auch einen anderen Weg wählen und zu jeder Teillieferung auch gleich eine Rechnung erfassen. Dann haben Sie für einen Auftrag mehre Lieferungen und mehrere Rechnungen.

<sup>39</sup> Zusätzlich bietet Lexware die Option, Ihre Rechnungen per Lettershop zu versenden und das wahlweise s/w oder farbig. Wenn Sie den Preis von EUR 1,25 für 1-3 Seiten betrachten, dürfte der unter Ihren eigenen Kosten für Druck, Umschlag, Handlingskosten und Porto liegen. Eine interessante Alternative, besonders, wenn Sie viel unterwegs sind und auf dem Notebook arbeiten.

Musikladen GmbH, Rosenstr. 3, 85382 Petershausen kultkosmetik de Geschäftsbereich der BELA GmbH Laura Bertoldi

Birnauer Str. 12 80809 München

Die Sammelrechnung ist schon vom Namen h als solche gekennzeinet. Allerdings ist de Nummernkreis ident mit den Rechnungen.

Zur besseren Kontrolle wird für jeden Lieferschein nach der letzten Position die Gesamtsumme gedruckt.

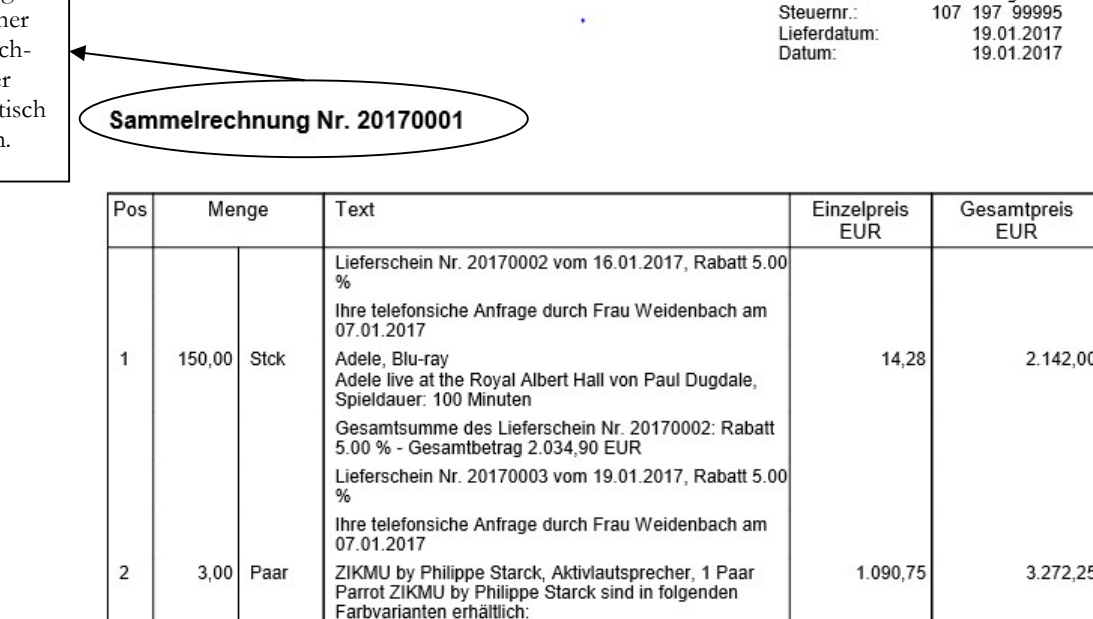

Kunden Nr.:

**Rearbeiter** 

10011 Jörg Merk

5.414,25

 $-270,71$ 5.143,54

977,27

6.120,81

5.143,54

Gesamtbetrag

Zwischensumme

Gesamt Netto zzgl. 19,00 % USt. auf

abzgl. Gesamtrabatt

Zahlfbar nach Erhalt der Rechnung ohne Abzug.

Dragon Red / rot

Höhe: 750 mm

Gewicht: 3,5 kg

Leistung: 100W RMS<br>Maße und Gewicht (pro Lautsprecher)

5.00 % - Gesamtbetrag 3.108,64 EUR

Gesamtsumme des Lieferschein Nr. 20170003: Rabatt

Maße unterer Teil: 320 x 290 mm Maße oberer Teil: 130 x 35 mm

SAMMELRECHNUNG. So sieht unsere Sammelrechnung aus. Aus Platzgründen habe ich Seite 1 und Seite 2 zusammengefasst.

Für den Kunden ist es einfacher, wenn Sie die Zahlungskonditionen mit Platzhaltern so gestalten, so, dass z.B. statt 14 Tage 2%, 30 Tage netto gleich die korrekten Daten und Beträge gedruckt werden. Aus diesem Grund können Sie Ihre Zahlungskondition unter Verwaltung  $\rightarrow$  Zahlungskonditionen ändern und die Rechnung erneut drucken.

So sieht die Eingabe mit Platzhaltern aus:

Zahlen Sie bis zum #Datum/Skonto1 #Schlussbetrag1 (abzüglich 2% Skonto) oder bis zum #Datum/Zahlungsziel #Schlussbetrag.

Dabei sind Sie in Ihrer Formulierung vollkommen frei. Wichtig sind nur 2 Dinge: Die Fälligkeit des Betrages als Datum und der fällige Betrag bereits ausgerechnet (z.B. abzüglich Skonto).<sup>40</sup>

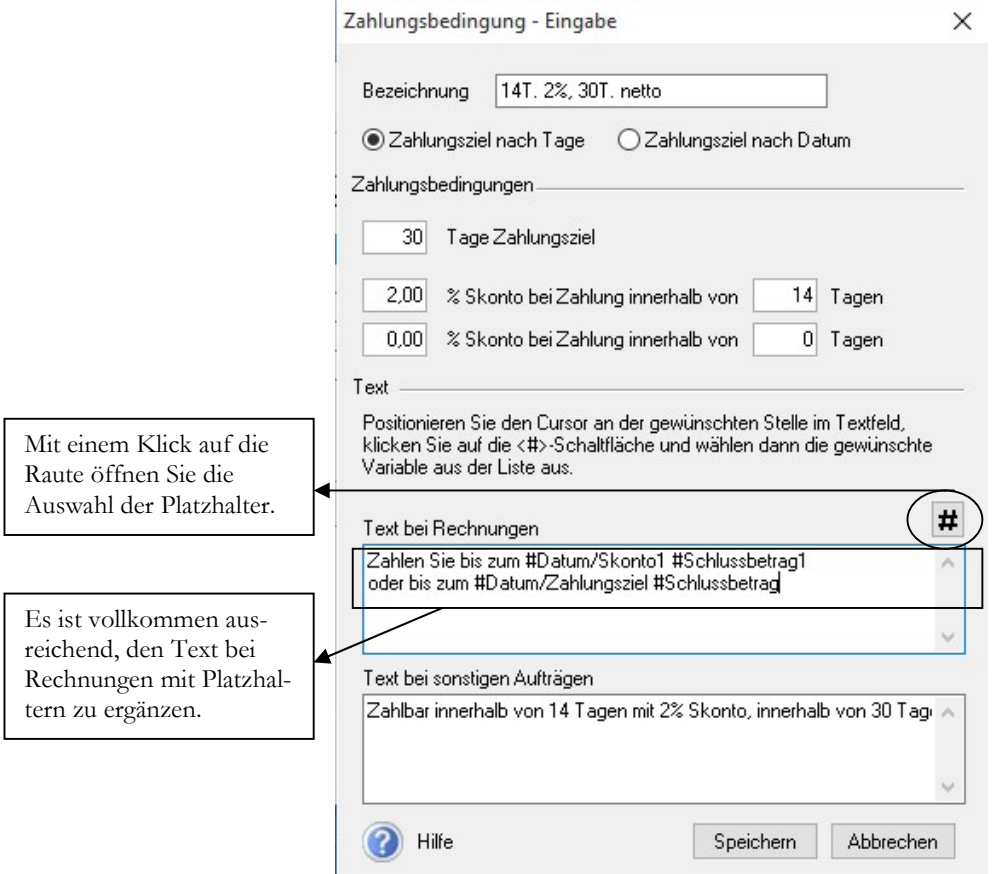

ZAHLUNGKONDITION MIT PLATZHALTERN. So sieht unsere Zahlungsbedingung mit Platzhaltern im Rechnungstext aus. Sie können Ihren Text individuell gestalten.

Wenn Sie jetzt die nächste Rechnung ausdrucken, haben Sie den neuen Textbaustein in der Rechnung.41 In der Rechnung werden die Platzhalter durch die tatsächlichen Werte ersetzt. Jetzt ist klar ersichtlich, wann welcher Betrag zur Zahlung fällig ist.

Wenn Sie eine einzelne Lieferung berechnen wollen, wählen Sie unter Warenwirtschaft  $\rightarrow$  Aufträge Verkauf den Lieferschein aus, den Sie berechnen wollen, drücken die rechte Maustaste und wählen weiterführen. Als Auswahl wird an dieser Stelle als Vorgangsart nur noch die Rechnung angeboten. Die weitere Vorgehensweise entspricht der Sammelrechnung.

-

<sup>40</sup> Wenn die Fälligkeit der Beträge in der Rechnung so detailliert gedruckt wird, mit Datum und Betrag, gerät der Kunde mit verstreichen der Zahlungsfrist automatisch in Verzug. Das bedeutet: Sie müssen nicht erst mahnen, um den Kunden in Verzug zu bringen und könnten theoretisch sofort einen gerichtlichen Mahnbescheid beantragen.

<sup>41</sup> Sollte das nicht auf Anhieb klappen, bitte die Zahlungskonditionen in der Rechnung einmal anklicken oder neu einfügen.

Mit weiterführen verarbeiten Sie einen einzelnen Lieferschein zu einer Rechnung.

Das F im Status zeigt an, dass diese Lieferungen bereits fakturiert (berechnet) wurden.

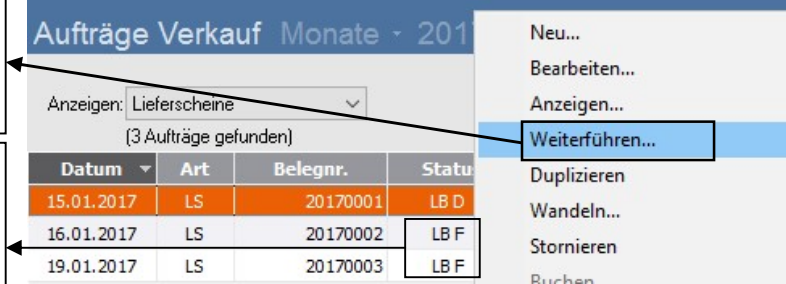

LIEFERSCHEIN WEITERFÜHREN 1. Wählen Sie den Lieferschein vom 15.01.2017 aus, drücken Sie die rechte Maustaste und wählen Sie weiterführen.

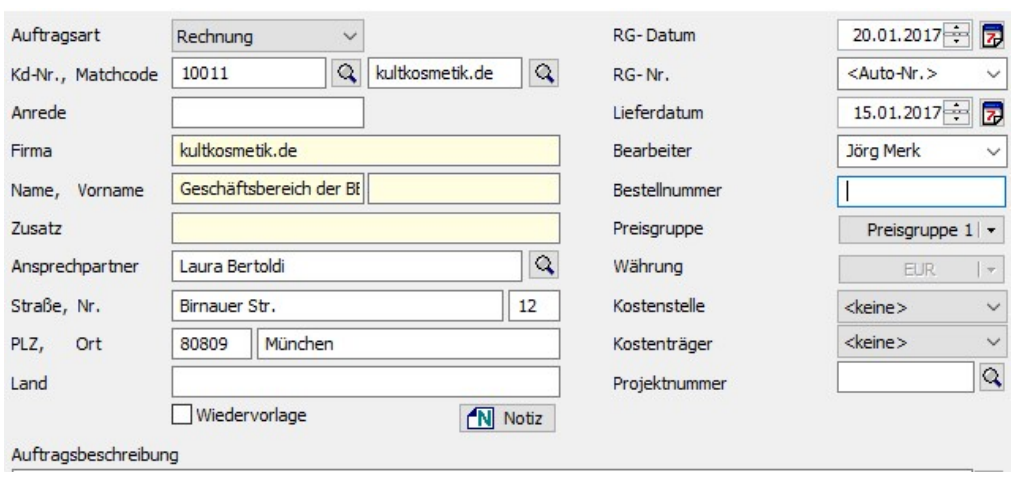

LIEFERSCHEIN WEITERFÜHREN 2. Sobald Sie einen Lieferschein weiterführen, wird nur noch die Rechnung angeboten.

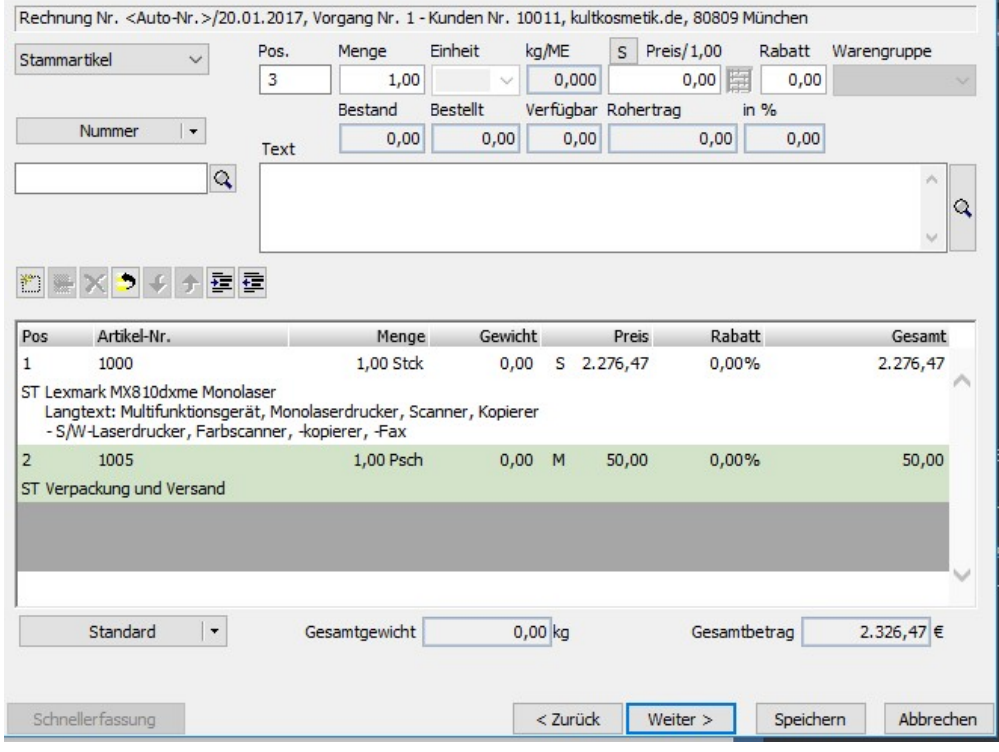

RECHNUNG - POSITIONEN. Übernehmen Sie die beiden Positionen unverändert und drucken Sie die Rechnung.

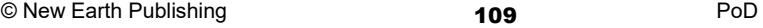

Hier sehen Sie jetzt unseren neu erfassten Text mit den tatsächlichen Fälligkeiten.

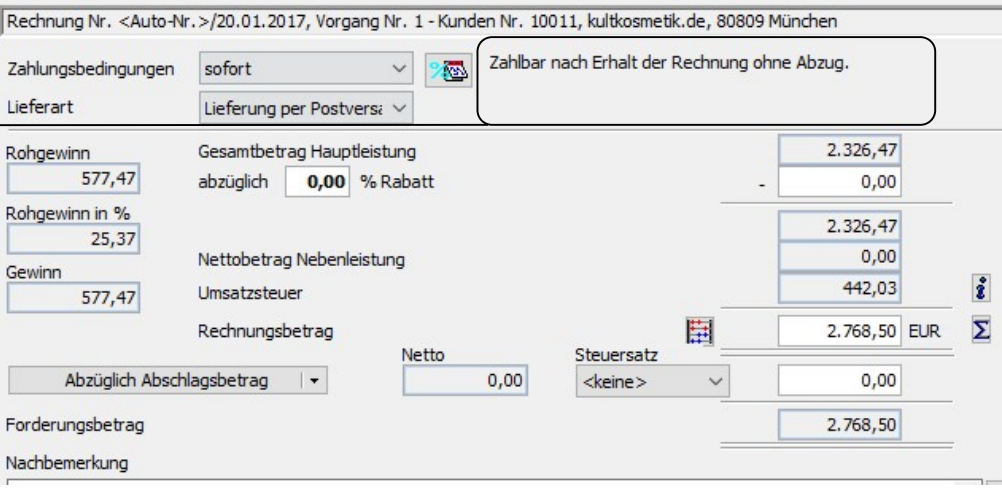

RECHNUNG – ÜBERSICHT. Ändern Sie die Zahlungskonditionen auf 14 Tage 2%, 30 Tage netto.

Musikladen GmbH, Rosenstr. 3, 85382 Petershausen kultkosmetik.de

Liegt der Rechnung nur 1 Lieferschein zugrunde, sehen Sie das Lieferdatum nur im Kopfbereich der Rechnung.

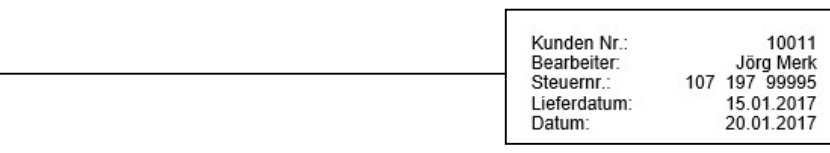

### **Rechnung Nr. 20170001**

Geschäftsbereich der BELA GmbH

Laura Bertoldi<br>Birnauer Str. 12 80809 München

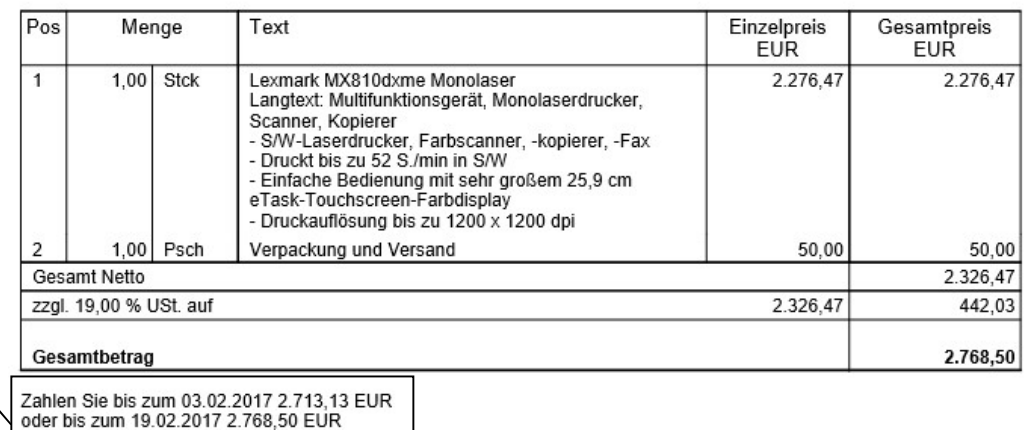

Lieferung per Postversand

RECHNUNG. So sieht die normale Rechnung zu einem Lieferschein aus. Natürlich können Sie die Formatierung noch ein wenig verbessern, um die Lesbarkeit zu erhöhen.

Ähnliches gilt für die Neuanlage einer Rechnung unter Warenwirtschaft  $\rightarrow$  Verkaufsauftrag neu  $\rightarrow$  Rechnung.

Hier die Zahlungskonditionen mit Einsatz von Platzhaltern. Der skontierte Betrag wird automatisch berechnet.

### Lernzielkontrolle

- 1) Was ist eine Proformarechnung?
- 2) Worin liegt der Unterschied zwischen einer Rechnung und einer Direktrechnung?
- 3) Wenn Sie zu einem bestehenden Auftrag eine neue Rechnung aufrufen, welche Positionen werden automatisch in den Vorgang übernommen?
- 4) Was ist eine Sammelrechnung?

### Praktische Übungen

- 1) Erfassen Sie eine Sammelrechnung zum Auftrag 2017-0003 vom 16.01.17 (kultkosmetik.de) mit Datum 19.01.2017. Übernehmen Sie alle Lieferscheine zu diesem Auftrag.
- 2) Ändern Sie die Zahlungskondition 14 Tage 2%, 30 Tage netto: Ergänzen Sie den Rechnungstext mit Platzhaltern so, dass jeweils Datum und zahlbarer Betrag gedruckt werden.
- 3) Berechnen Sie die zu Auftrag 2017-0001 vom 10.01.2017 (Kultkosmetik) erfasste Lieferung mit Datum 20.01.2017.
- 4) Führen Sie Auftrag 2017-0002 (Lexware) vom 13.01.2017 weiter in eine Direktrechnung mit Datum 20.01.2017. Bestätigen Sie die Buchung der Lagerbestände.
- 5) Erfassen Sie für unseren Kunden New Earth Publishing (Kundennummer 10010) eine neue (Direkt)rechnung mit Datum 22.01.2017 über ein Paar Zikmu Parrot Lautsprecher in rot und eine Adele Blue ray. Berechnen Sie Versand EUR 10,00. Wählen Sie dazu im Feld Auftragsart Rechnung.

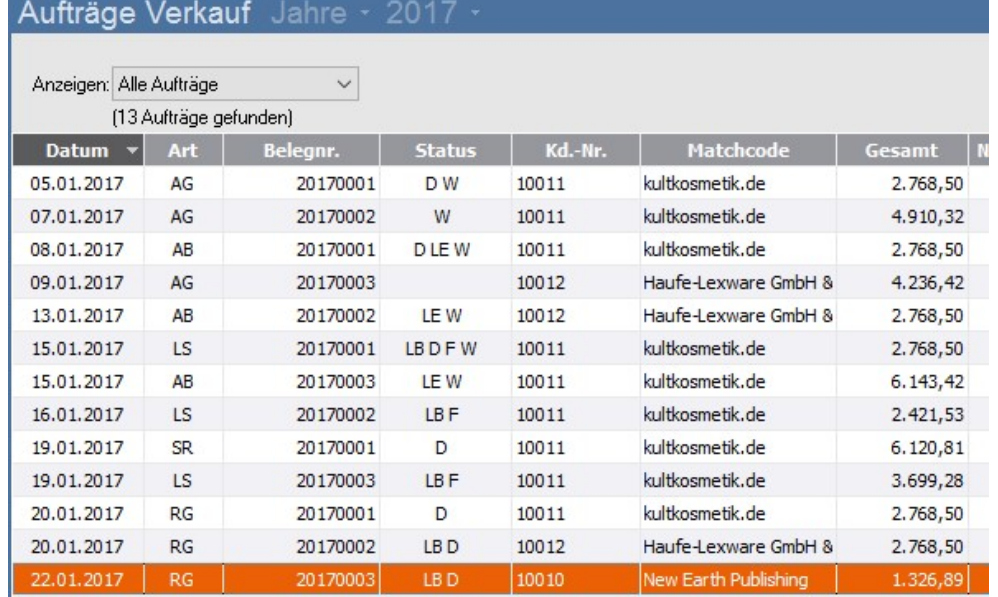

AUSWAHL AUFTRÄGE. So sieht die Übersicht mit allen erfassten Rechnungen und Vorgängen aus.

 Testen Sie Ihr Wissen

Tastaturübungen

# Kapitel

# Buchungsliste übertragen (Rechnungsausgangsbuch)

### Das Bindeglied zwischen Auftragsbearbeitung und Buchhalter und die Voraussetzung für den Aufbau der Offenen Posten ist die Buchungsliste.

rst mit der Buchung erfolgt die Übergabe der Umsätze in die Finanzbuchhaltung und es werden für die einzelnen Kunden offene Posten erzeugt. Bis dahin können Sie bereits erfasste Belege noch ändern<sup>42</sup>. Extra rsi

7 Wichtig

Rechnungen, die bereits verschickt wurden, werden nachträglich nicht mehr geändert. Wenn Sie von ein und derselben Rechnung unterschiedliche Versionen verschicken, können Sie nicht prüfen, welche Rechnung der Kunde letztlich bucht, die ursprüngliche oder die neue. Im Zweifel haften Sie bzw. Ihre Firma für den Fall, dass sich Ihr Kunde zu viel Vorsteuer abzieht, gegenüber dem Finanzamt. Insofern ist es besser, die Buchungsliste täglich zu drucken, damit die Änderung einer Rechnung nicht mehr möglich ist. Der korrekte Weg ist eine Berichtigung über Storno oder Gutschrift und die anschließende Neuberechnung.

Beim Druck der Buchungsliste passieren im Einzelnen folgende Dinge:

Die Umsätze (Erlöse) werden in die Finanzbuchhaltung in einen Buchungsstapel übergeben.

Die Kundenforderungen werden in die Buchhaltung übertragen.

Alle Rechnungen, Gutschriften und Stornorechnungen werden zur weiteren Bearbeitung gesperrt, d.h. sie können nur noch angesehen und als Kopie gedruckt werden. Erst wenn der Buchungsstapel im Buchhalter ausgebucht wird, werden die offenen Posten beim Kunden erzeugt.

Die Übertragung der Buchungsliste kann nicht per Knopfdruck rückgängig gemacht werden. Es ist daher vor jeder Übertragung eine Datensicherung zu erstellen.

Wichtig

-

<sup>42</sup> Ob Sie einen Vorgang nach dem Druck noch ändern können, hängt von Ihren Einstellungen in den Firmenangaben im Bereich Warenwirtschaft ab.

#### U M S A T Z I N F O R M A T I O N E N A U S D E N S T A M M D A T E N

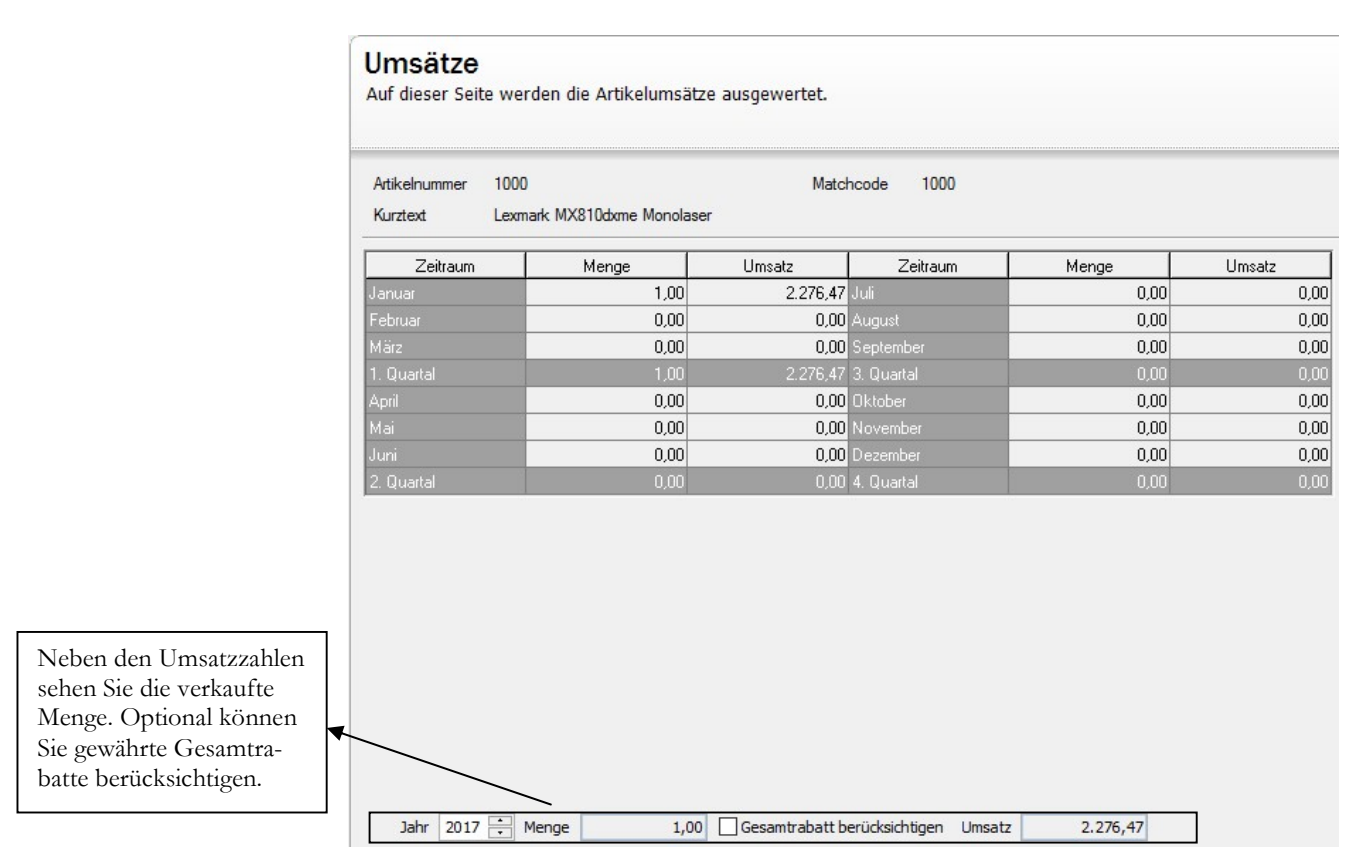

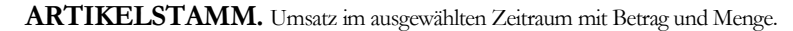

### **Grafik**

Hier sehen Sie eine grafische Darstellung der Artikelumsätze.

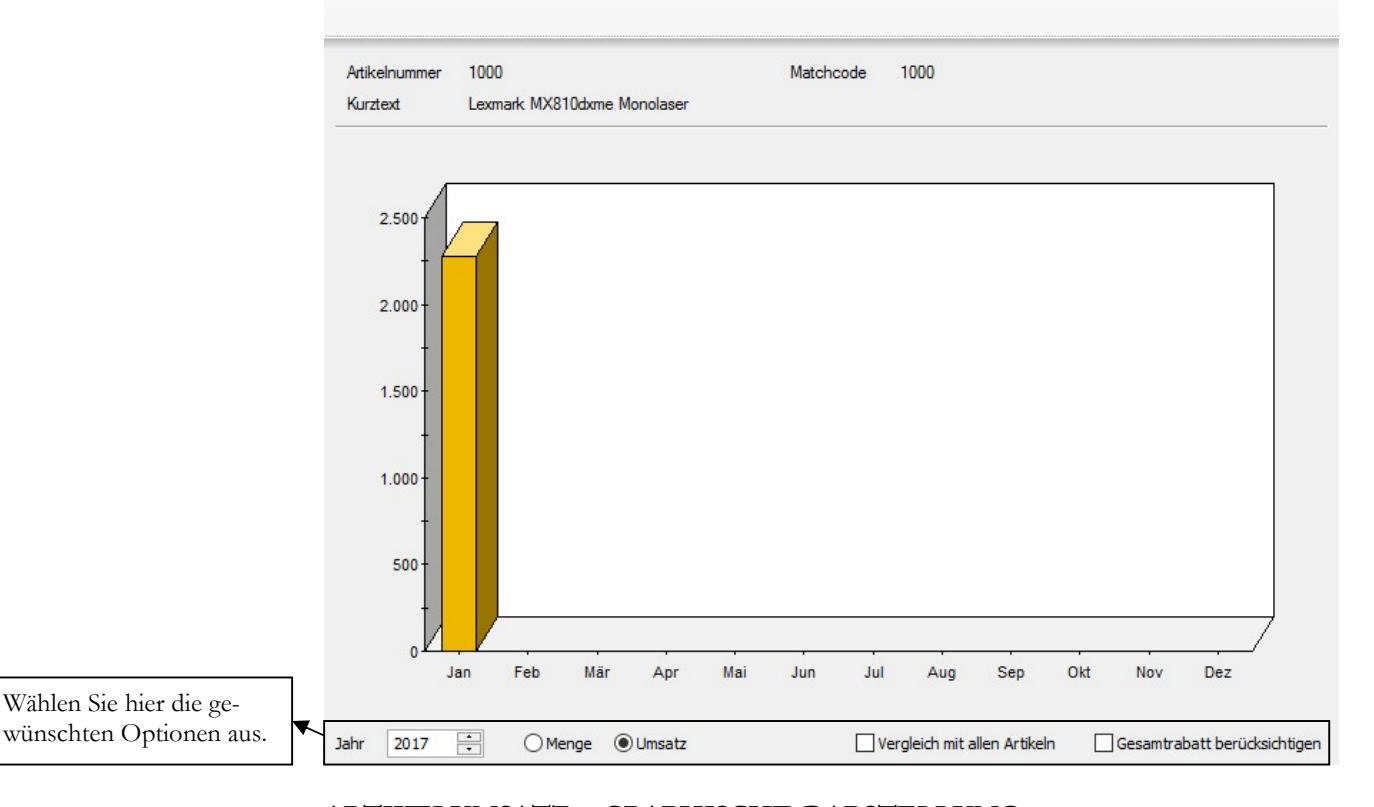

ARTIKELUMSATZ – GRAPHISCHE DARSTELLUNG. Wählen Sie hier wieder das gewünschte Jahr aus. Zusätzlich können Sie bei der Darstellung zwischen Umsatz und Menge wählen.

### U M S A T Z I N F O R M A T I O N E N A U S D E N S T A M M D A T E N

Als weitere Option können Sie sich die Zahlen eines Artikels im Vergleich zu allen Artikeln anzeigen lassen, um zu sehen, wie hoch der Anteil dieses Artikels am Gesamtumsatz ist.

Zusätzlich haben Sie die Möglichkeit, bei der Darstellung der Werte die in den Rechnungen gewährten Gesamtrabatte zu berücksichtigen.

Interessant ist beispielsweise der Vergleich mit allen Artikeln. Bei dieser Variante können Sie dann wechseln zwischen Menge und Umsatz und sehen so sehr schnell, was der ausgewählte Artikel in Relation zum Gesamtsortiment für einen Anteil hat.

### Listen und Auswertungen

Zusätzlich zu den Informationen in den Stammdaten, gibt es im Programm eine ganze Reihe von Auswertungen und Statistiken. Für einen besseren Überblick wurden die wichtigsten Auswertungen in der Berichtszentrale zusammengefasst unter Warenwirtschaft  $\rightarrow$  Berichte  $\rightarrow$  Berichtszentrale in der Kopfzeile oder Warenwirtschaft  $\rightarrow$ Berichtszentrale links in der Menüleiste.

Alle Auswertungen, die Sie hier finden, können Sie alternativ einzeln über das Menü aufrufen. Ich werde an dieser Stelle nur einige besonders interessante Auswertungen herauspicken, um exemplarisch zu zeigen, welche Möglichkeiten Sie in diesem Bereich haben. Dabei ist die Vorgehensweise im Grunde immer gleich: Sie rufen eine Auswertung auf, wählen aus, welche Daten/Zeiträume Sie auswerten wollen und legen anschließend das gewünschte Format fest. Dabei haben Sie bei den meisten Auswertungen die Wahl zwischen Druck oder Weitergabe der Daten an MS-Excel oder MS-Word, um dort individuelle Auswertungen zu erstellen.

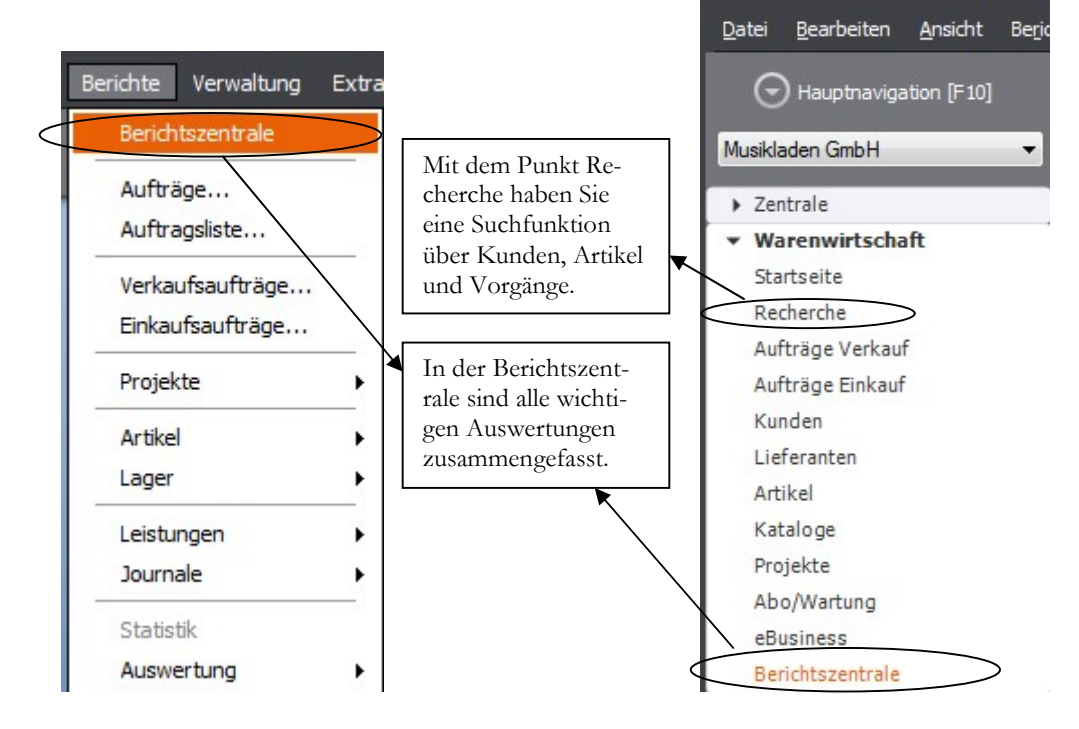

AUFRUF BERICHTSZENTRALE. Hier starten Sie die Berichtszentrale.

In der Berichtszentrale finden Sie links die verfügbaren Auswertungen, übersichtlich nach Themen zusammengefasst. Auf der rechten Seite sehen Sie die verfügbaren Listenvarianten/Berichtsvorlagen für den ausgewählten Bereich.

Wählen Sie den gewünschten Bericht aus und anschließend klicken Sie rechts neben der Berichtsauswahl auf Drucken/Druckvorschau.

#### LISTEN UND AUSWERTUNGEN

Einzelne Bereiche sind zur besseren Übersicht thematisch zusammengefasst. Die einzelnen Ordner lassen sich nach Bedarf öffnen oder zuklappen.

An Hand der Miniaturvorschau können Sie sich vorab schon mal ein Bild machen von der ausgewählten Auswertung.

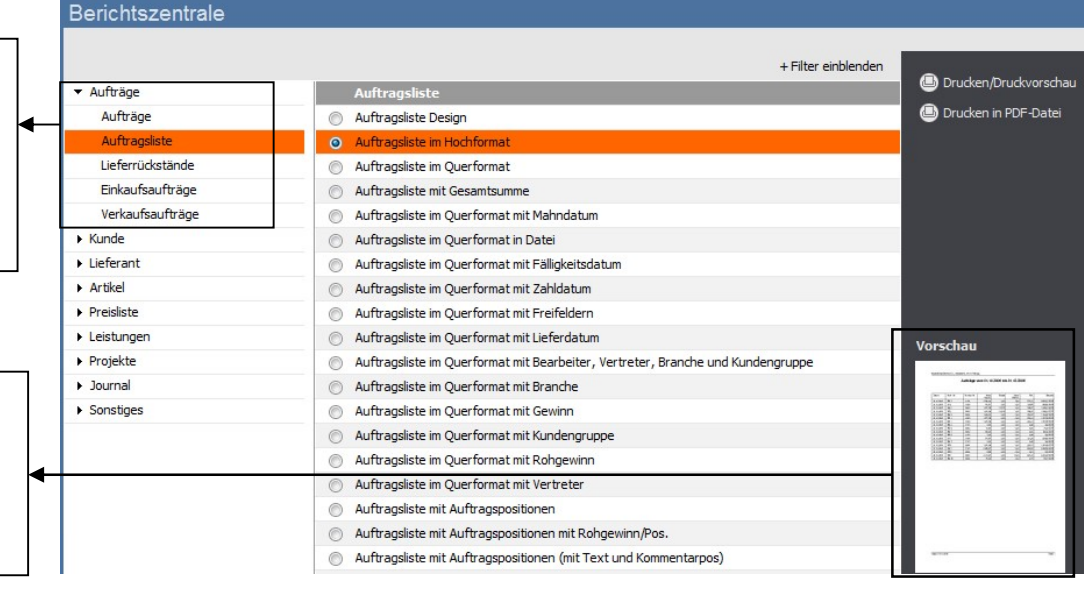

BERICHTSZENTRALE - ÜBERSICHT. Wählen Sie den gewünschten Bericht aus.

In der folgenden Maske können Sie eine Fülle von Optionen für den ausgewählten Bericht eingeben. Angefangen vom Zeitraum über die Auftragsarten, die im Bericht berücksichtigt werden sollen, bis hin zu Filtermöglichkeiten nach Bearbeiter oder Kunden-/Lieferantenkurzbezeichnung. Es stehen Ihnen in den einzelnen Berichten unterschiedlichste Optionen zur Verfügung, um die Daten für den ausgewählten Bericht nach Ihren Wünschen zu filtern/einzuschränken. In unserem Beispiel wählen wir die Auftragsliste für das Januar mit allen Vorgängen.

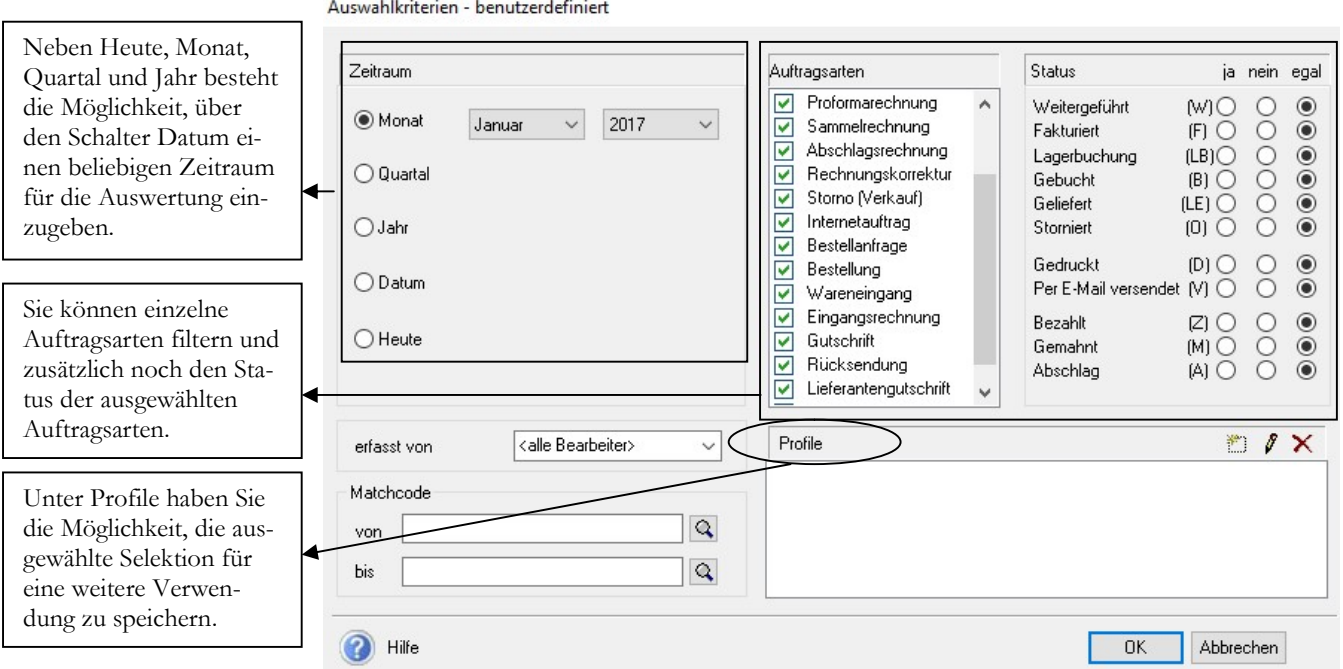

AUFTRAGSLISTE - AUSWAHLKRITERIEN. Legen Sie Ihre Optionen für den Druck fest. Sie können die gewählten Einstellungen als eigenes Profil speichern.

Mit Bestätigung der Maske gelangen Sie in die Druckeinstellungen. Hier können Sie neben der Auswahl des Ausgabegerätes einstellen, welche Informationen gedruckt

### L I S T E N U N D A U S W E R T U N G E N

werden. Für den Druck haben Sie hier Zugriff auf unterschiedlich gestaltete Formulare, die Sie individuell anpassen können.

Gerade wenn Sie die Auswertungen noch nicht kennen, empfiehlt es sich, mit der Druckvorschau zu arbeiten, um nicht unnötig Papier zu bedrucken, wenn es dann doch nicht die gewünschte Auswertung ist.

Die Vorgehensweise für den Druck einzelner Berichte ist im Grunde immer die Gleiche: Sie wählen den gewünschten Bericht, setzen im Filter bei Bedarf eine bestimmte Auswahl und entscheiden beim Druck, mit welchem Formular und auf welchem Ausgabegerät die Auswertung gedruckt werden soll. Alternativ können Sie, statt zu drucken, die Daten exportieren.

Wenn Sie eine bestimmte Liste mit einer bestimmten Selektion regelmäßig benötigen, haben Sie die Möglichkeit, Ihre gewählten Einstellungen als Profil zu speichern. Dann können Sie beim nächsten Druck einfach auf das gespeicherte Profil zugreifen und sparen sich dadurch Selektion und Druckeinstellung.

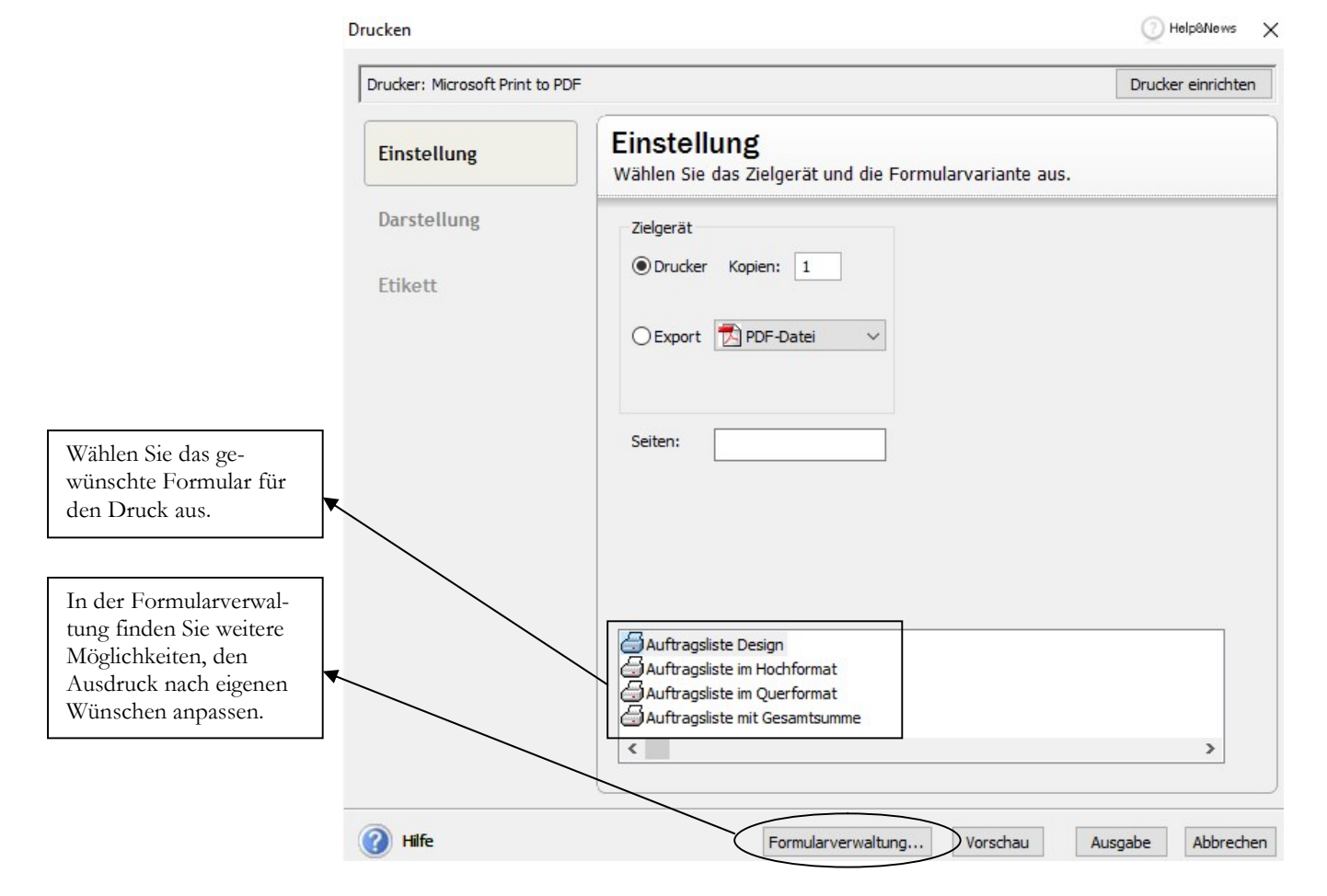

AUFTRAGSLISTE - DRUCKEINSTELLUNG. Hier legen Sie fest, welche Druckvorlage benutzt wird.

Die Möglichkeiten der Formularverwaltung werde ich unter Tipps und Tricks noch erläutern. Und so sieht die gewählte Auswertung aus:

#### LISTEN UND AUSWERTUNGEN

Musikladen GmbH, Rosenstr. 3, 85382 Petershausen

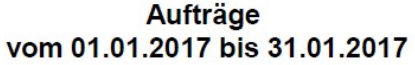

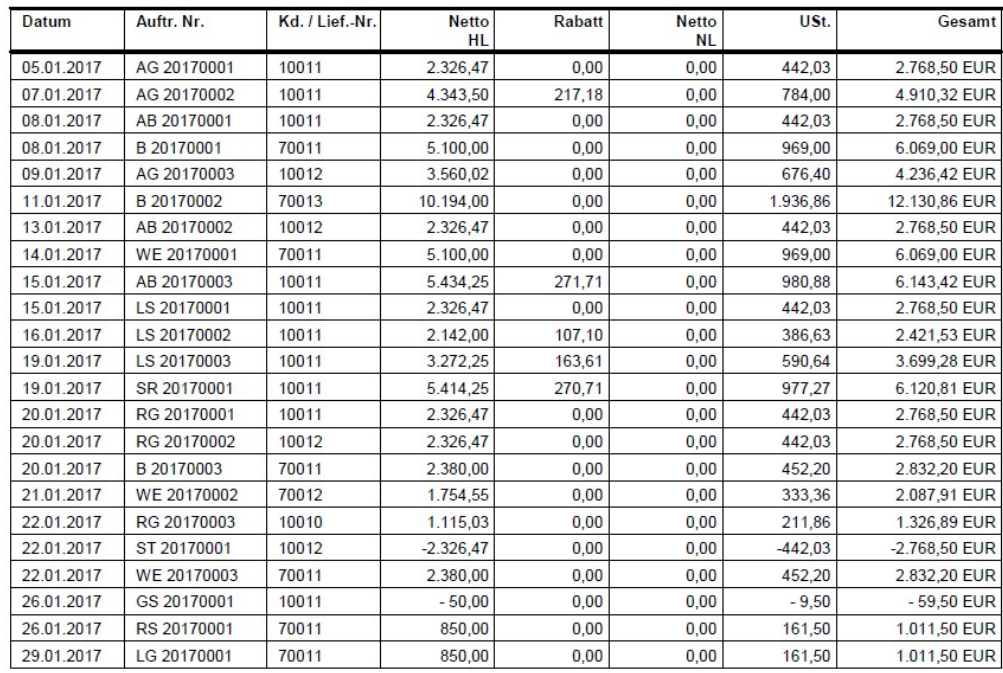

AUFTRAGSLISTE IM HOCHFORMAT. Bei dieser Auswahl werden alle Vorgänge des ausgewählten Zeitraums gedruckt (1:1).

## Das Business Cockpit

Im Gegensatz zu den Auswertungen in der Berichtszentrale ist das Business Cockpit programmübergreifend und liefert sowohl Informationen aus der Warenwirtschaft, als auch aus der Finanz- und Anlagenbuchhaltung (soweit vorhanden). Der Hauptgedanke beim Business Cockpit ist es, dem Unternehmer auf einer Seite in komprimierter Form einen Überblick über den aktuellen Stand seiner Firma zu geben. So sehen Sie auf der Startseite den Umsatz des aktuellen Jahres, monatlich, gegenübergestellt den Zahlen aus dem Vorjahr und den Stand der Forderungen und Verbindlichkeiten.

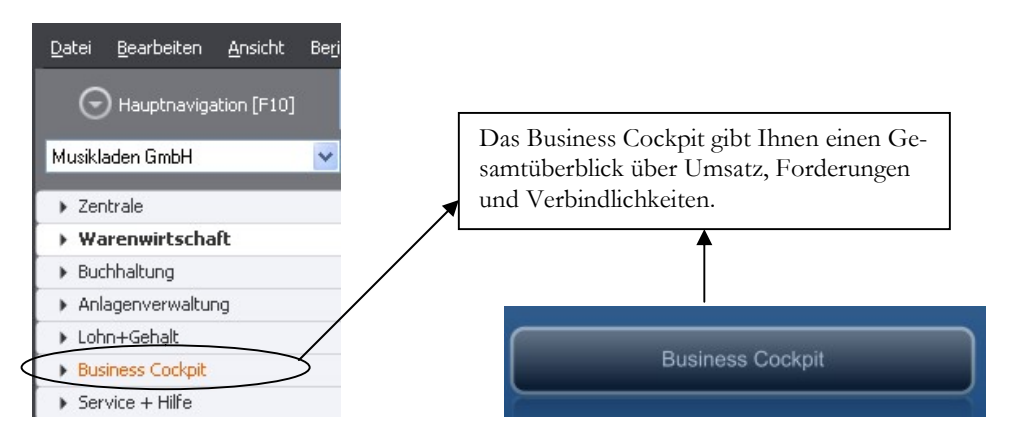

BUSINESS COCKPIT. Starten Sie das Business Cockpit mit einem Doppelklick der linken Maustaste.

#### DAS RUSINESSCOCKPIT

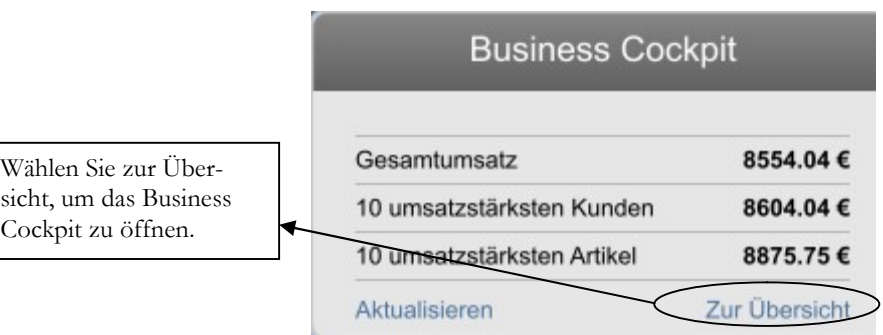

BUSINESS COCKPIT - VORSCHAU. Beim Öffnen des Business Cockpit wählen Sie aktualisieren, um die Umsatzzahlen auf den neuesten Stand zu bringen..

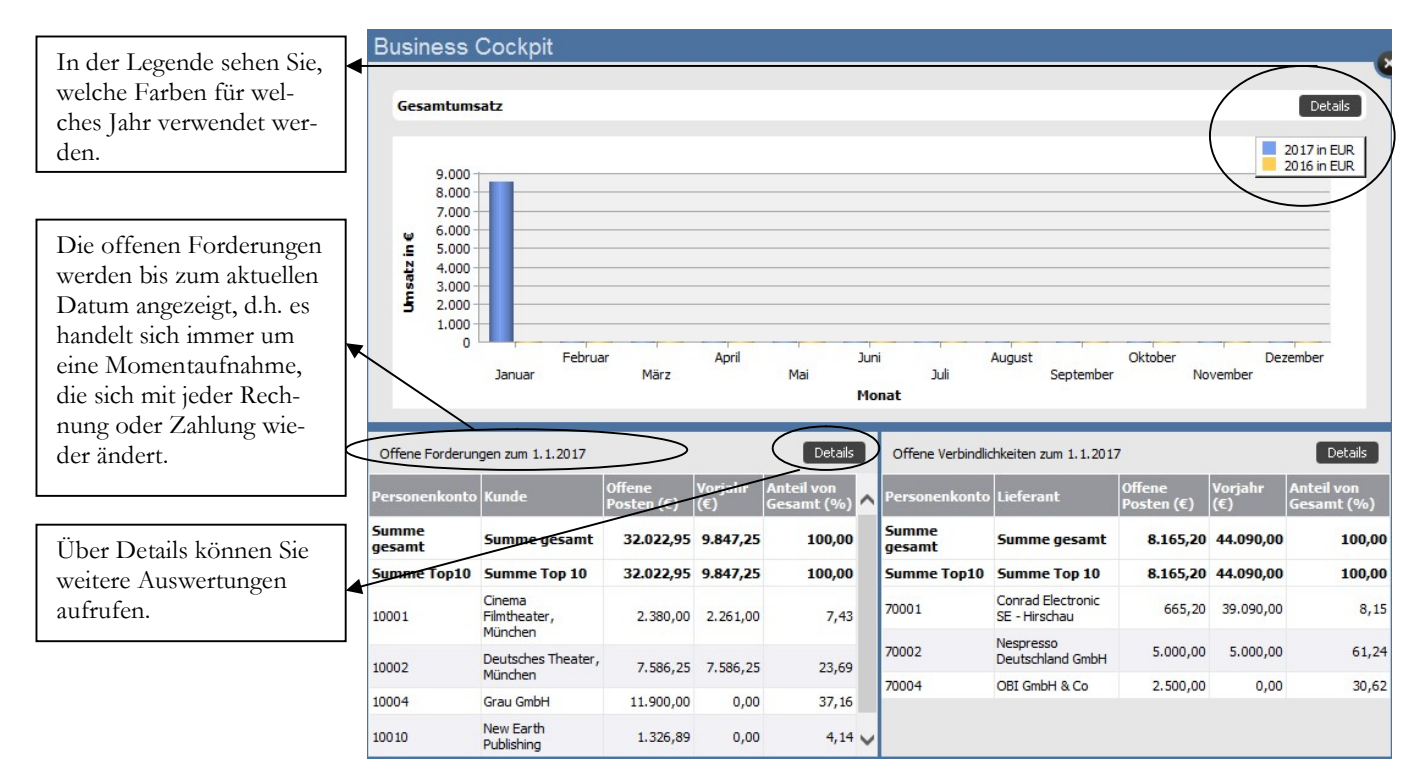

BUSINESS COCKPIT - STARTSEITE. Beim Programmstart landen Sie automatisch auf der Startseite mit der Übersicht Umsatz, Offene Forderungen und offene Verbindlichkeiten.

Neben dem Überblick auf der Startseite haben Sie die Möglichkeit, über die Details einzelne Auswertungen auszuwählen. Dabei können Sie die Details wahlweise über das Hauptmenü oder über die Übersichtseite des Business-Cockpits aufrufen.

```
Business Cockpit
Startseite
```
Detailseite

BUSINESS COCKPIT – AUFRUF DETAILSEITE. Über die Hauptnavigation finden Sie im Ordner Business Cockpit den Aufruf für die Detailseite.

Auf der Detailseite finden Sie einige interessante Auswertungen, nach Bereichen gegliedert. Da wir für unser Schulungshandbuch mit dem Financial Office Pro arbeiten, sehen Sie auch Auswertungen aus den Bereichen Buchhaltung und Anlagenverwaltung.

Uns interessiert an dieser Stelle in erster Linie der Bereich Warenwirtschaft. Die Vorgehensweise für den Druck einzelner Auswertungen im Grunde für alle Bereiche gleich.

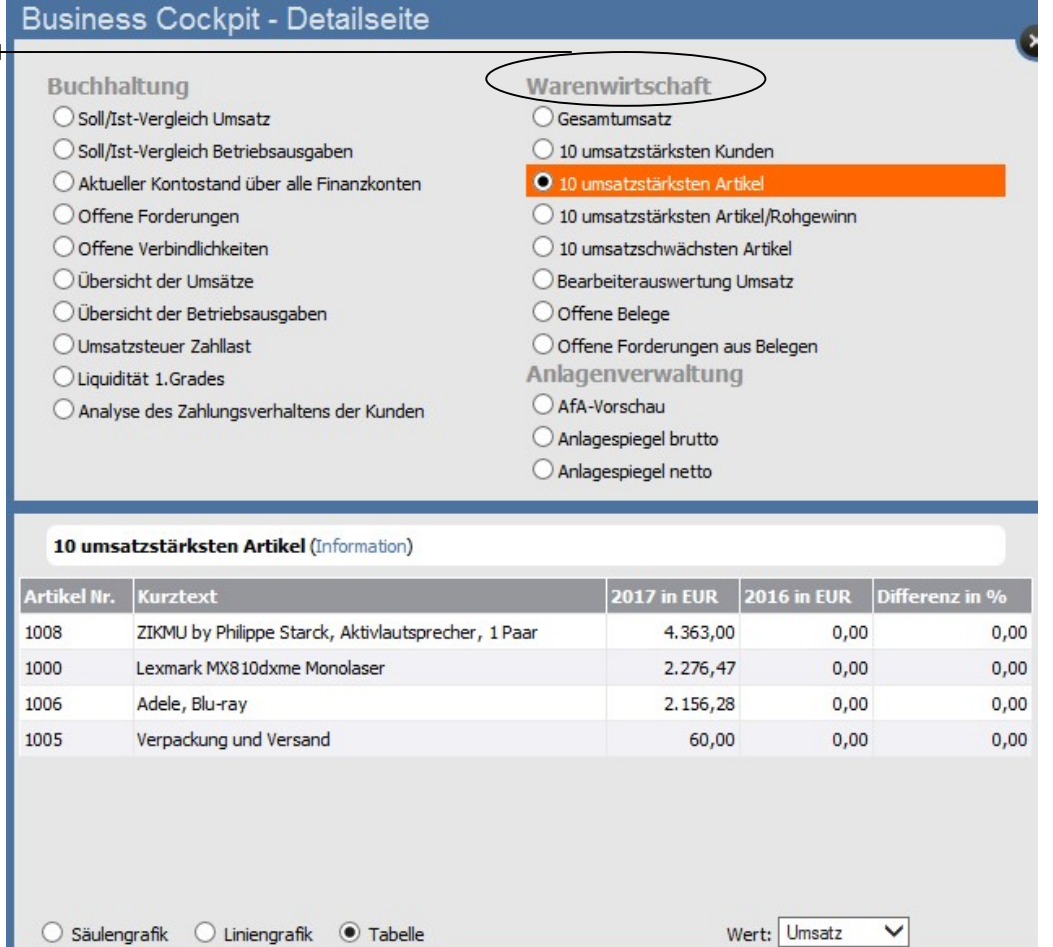

BUSINESS COCKPIT - DETAILSEITE. Hier finden Sie, nach Bereichen getrennt, die wichtigsten Auswertungen zur Geschäftsbeurteilung.

Bei den hier aufgeführten Auswertungen geht es darum, schnell und komprimiert, in der Regel auf einer Seite, einen Überblick zu bekommen.

Die 10 umsatzstärksten Kunden; hier sehen Sie sofort Abhängigkeiten; sobald ein einzelner Kunde mehr als 10% vom Gesamtumsatz macht, sollten Sie versuchen, verstärkt neue Kunden aufzubauen, um hier nicht in eine zu starke Abhängigkeit zu schaffen.

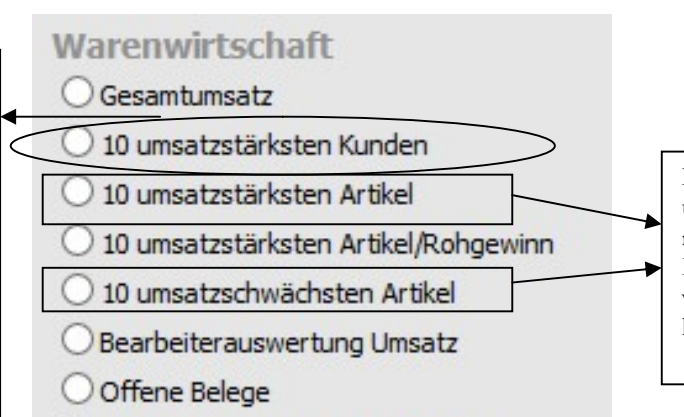

Offene Forderungen aus Belegen

Das sind die sogenannten Renner und Penner Listen, die zeigen, mit welchen Artikeln Sie ihr Hauptgeschäft machen, bzw. welche Artikel sich schlecht verkaufen.

WARENWIRTSCHAFT. Hier die Auswertungen für den Bereich Warenwirtschaft im Detail.

### DAS RUSINESSCOCKPIT

Für die Möglichkeiten im Detail wählen wir an dieser Stelle die Auswertung mit den 10 Umsatzstärksten Artikeln. Die Zahlen beziehen sich dabei immer auf Jahreswerte, aktuelles Jahr und Vorjahr und die Abweichung in Prozent.

Neben dem reinen Umsatz als Betrag, können Sie sich alternativ die Menge oder den Rohgewinn anzeigen lassen. Beachten Sie, dass das Business Cockpit immer nur eine Momentaufnahme darstellt. Mit jedem erfassten Vorgang ändern sich die Zahlen.

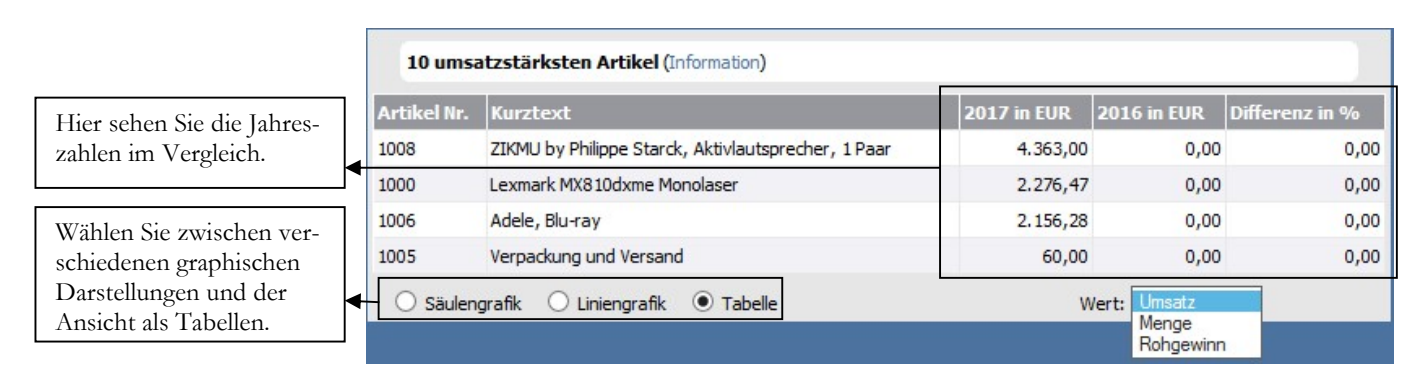

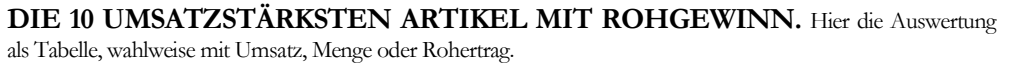

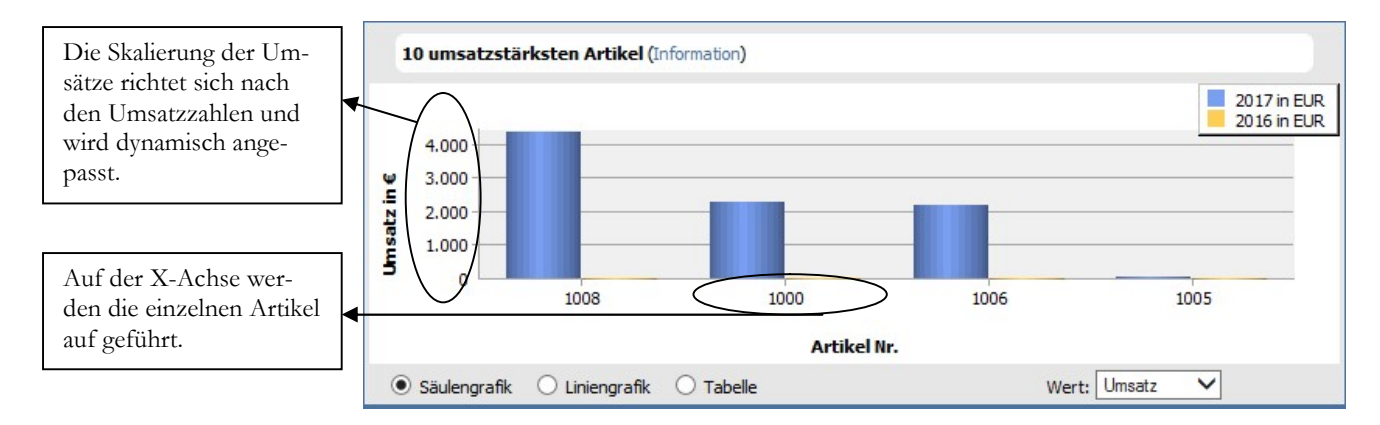

DIE 10 UMSATZSTÄRKSTEN ARTIKEL MIT ROHGEWINN. Hier die Auswertung als Graphik, mit Umsatz und Rohertrag je Artikel.

Wichtig

Die Betrachtung der Artikelumsätze macht in der Praxis nur wirklich Sinn in Verbindung mit dem Rohertrag. Denn was nützt mir ein hoher Umsatz, wenn Sie an diesen Artikeln nichts mehr verdienen. So kann es durchaus sein, dass Sie mit einem Artikel, der zwar vom Umsatz her im Mittelfeld rangiert, in Summe einen höheren Deckungsbeitrag erzielen, als mit einem Ihrer Top Ten Artikel54.

Alternativ zum Druck haben Sie die Möglichkeit, die Daten nach MS-Excel zu exportieren und dort gleich weiterzuverarbeiten. Dabei können Sie in MS-Excel noch zusätzliche Informationen aus anderen Programmen oder Tabellen einbinden oder manuell zu ergänzen. Wenn Sie sich in MS-Excel ein wenig auskennen, können Sie hier sehr interessante Auswertungen erstellen.

-

<sup>54</sup> Die Betrachtung von Umsatz und Rohertrag bzw. der Renner und Penner Listen alleine reicht insbesondere bei der Eigenproduktion nicht aus. Hier spielen Synergien bei der Produktion ebenso eine Rolle, wie eventuell notwendige Verfügbarkeiten von Ersatzteilen und Zubehör. Insofern gibt die nachfolgende Statistik in erster Linie wertvolle Hinweise, welche Artikel im Detail zu betrachten sind.

### D IF STATISTIK

## Die Statistik

Das letzte Thema im Bereich der Auswertungen ist der Statistik gewidmet. In diesem Bereich können Sie sich aus allen Perspektiven den Umsatz, die Mengen und den Rohertrag als Tabelle oder Graphik anzeigen lassen. Dazu wählen Sie: Warenwirtschaft  $\rightarrow$  Extras  $\rightarrow$  Statistik.

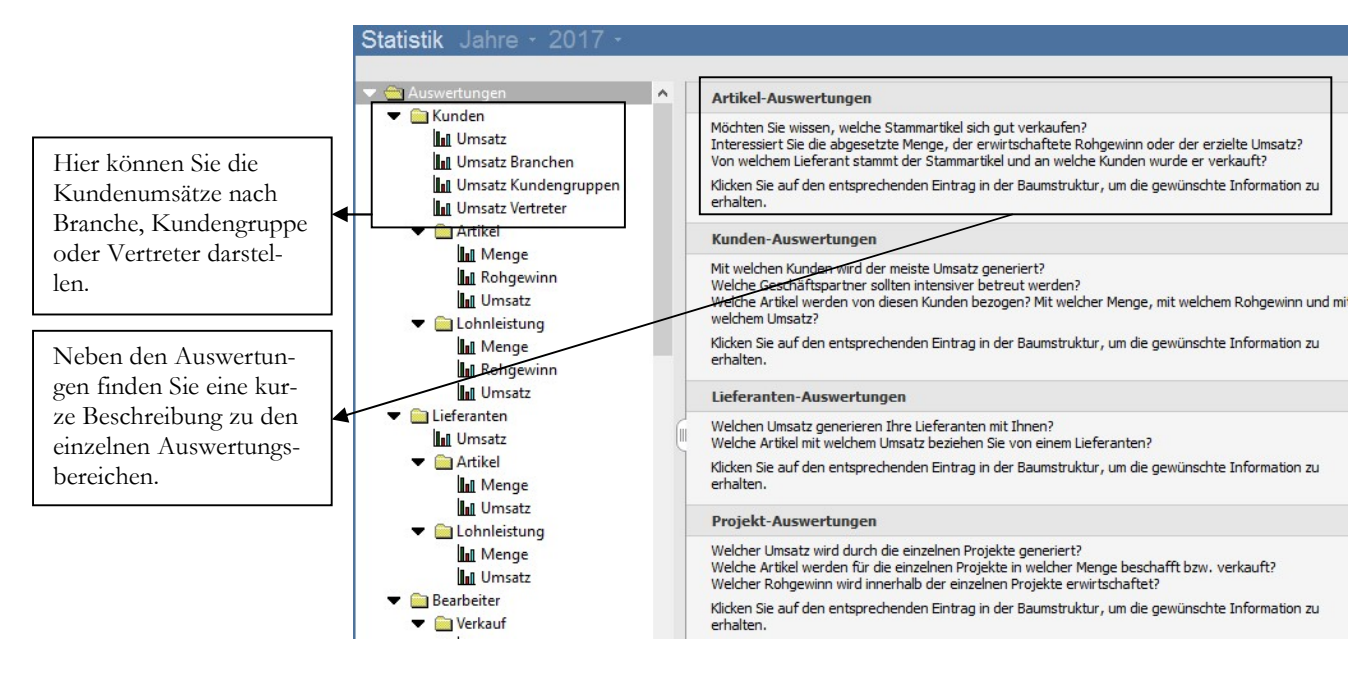

STATISTIK. In der Statistik können Sie die Umsätze für die unterschiedlichsten Fragestellungen darstellen.

Im Standard werden maximal 40 Einträge angezeigt, eine individuelle Änderung dieser Einstellung ist jederzeit möglich. So können Sie die Grenze weiter runter setzen oder alle Artikel anzeigen lassen. In unserem Beispiel machen sich Änderungen in der Auswahl nicht bemerkbar, da wir nur 3 Artikel bewegt haben.

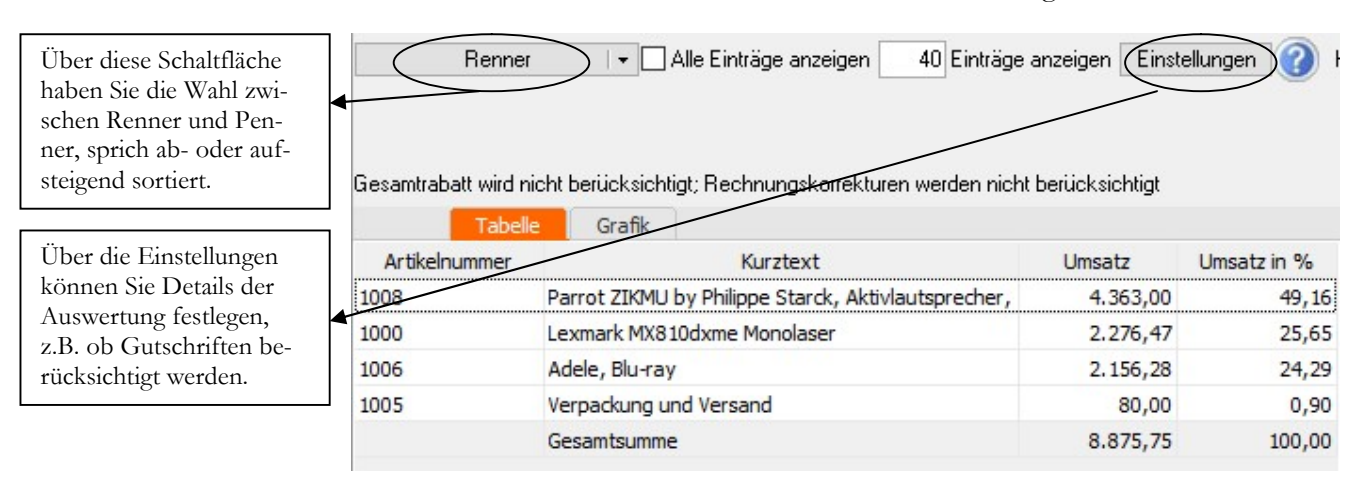

ARTIKELSTATISTIK NACH UMSATZ. Bei dieser Auswertung sehen Sie den Umsatz der einzelnen Artikel, sowie deren prozentualen Anteil am Gesamtumsatz.

Auf die Einstellungen wollen wir an dieser Stelle näher eingehen, da sich hier unter Umständen recht deutliche Veränderungen bei den Auswertungen ergeben.

### DIE STATISTIK

Praxistipp

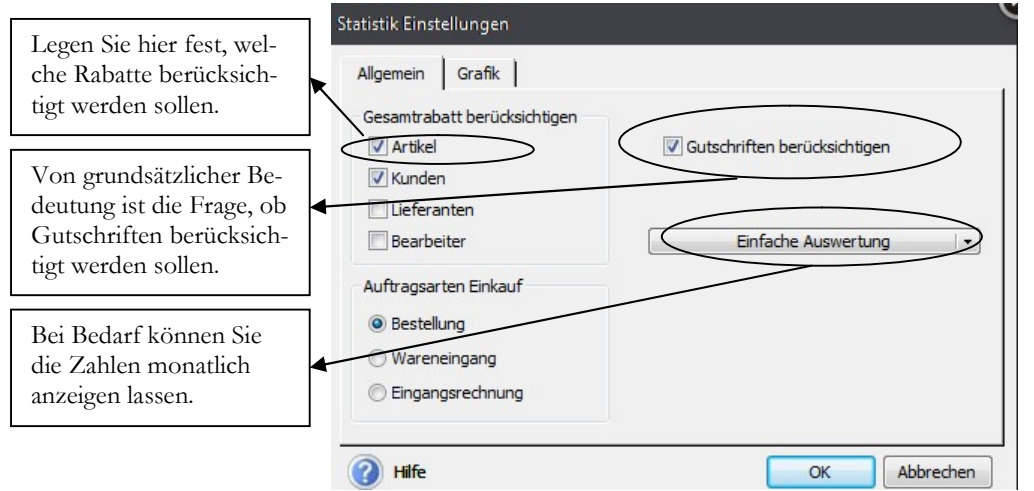

STATISTIK - EINSTELLUNGEN. In den Einstellungen legen Sie fest, ob Gutschriften und Rabatte in den Auswertungen berücksichtigt werden sollen.

Unter Berücksichtigung von Gutschriften und Rabatten ergeben sich den Auswertungen, insbesondere beim Rohertrag oft deutliche Veränderungen. Interessant ist z.B. die Gegenüberstellung der Auswertungen mit und ohne Rabatt. So sieht man auf diesem Wege sehr schnell: Wie viel Marge verliere ich denn durch die Gewährung von Rabatten.

Oft sind die Konditionen historisch gewachsen und müssen deshalb in regelmäßigen Abständen (z.B. 1x im Jahr) auf den Prüfstand.

Jetzt haben Sie noch die Möglichkeit, jede Statistik als Graphik anzuzeigen oder zu drucken. Das ist hilfreich, um Entwicklungen schneller zu erkennen. So sieht man gerade bei Graphiken mit monatlichen Werten sehr schön saisonale Schwankungen und den Jahrestrend: geht es nach oben, oder nach unten.

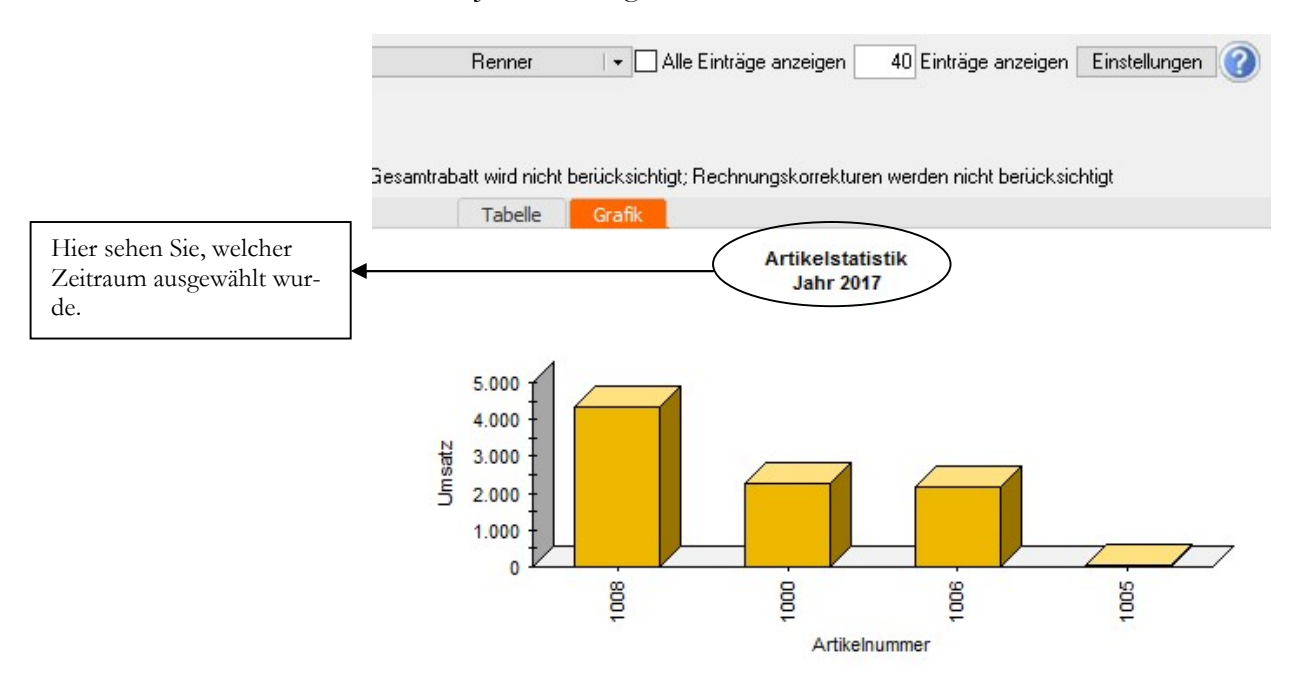

ARTIKELSTATISTIK. Hier sehen Sie die Artikelumsätze als Säulen nebeneinander. Das erleichtert den schnellen Überblick.

### DIE STATISTIK

### Lernzielkontrolle

1) Welche Umsatzinformationen finden Sie in den Stammdaten?

- 2) Erläutern Sie mit eigenen Worten den Unterschied zwischen der Berichtszentrale und dem Business Cockpit.
- 3) Welche Ausgabemöglichkeiten haben Sie für einen Bericht?
- 4) Welche Informationen finden Sie auf der Startseite des Business Cockpits?
- 5) Welche Darstellungsmöglichkeiten bietet Ihnen die Statistik?

### Praktische Übungen

- 1) Drucken Sie ein Rechnungsausgangsbuch für den Januar. Stimmen Sie mit Ihren Belegen ab.
	- 2) Exportieren Sie aus dem Business Cockpit die Liste mit den 10 umsatzstärksten Artikeln nach MS-Excel.
	- 3) Drucken Sie in der Berichtszentrale eine Auftragsliste.
	- 4) Zeigen Sie am Bildschirm in der Statistik den Artikelumsatz je Kunde an für den Artikel Fracht und Verpackung.

Tastaturübungen

 Testen Sie Ihr Wissen

## **Stichwortverzeichnis**

### A

Aktionspreis 162 Angebot 74 Artikelnummer 58 Artikelstamm 58 Artikelübersicht 69 Auftrag 92 Auftragsbestätigung 86 aUftragserfassung Positionen 93 Ausgabegerät 154

### B

Bearbeiter 26 Belegkürzel 147 Berichtszentrale 152 Bestandsführung 28 Bestellanfrage 129 Bestellung 130 Buchhaltung 145 Buchungsliste 112 Buchungsliste übertragen 113 Buchungsstapel 115 Business Cockpit 145, 155

### D

Datanorm 178 Datenbankaktualisierung 9, 14 DATEV 181 Direktrechnung 103 Duplizieren 88

### E

Eingangsrechnung 135 Einheiten 25 Einkaufsaufträge 35 Export 181

### F

Filter 172 Finanzamt 20 Freifelder 36

### G

Grundlagen 33

### H

Hauptnavigation 16

I

Import 181 Info 94

### K

Kalkulation 62 Kommentar 76 Kontenrahmen 21 Kundenpreisliste 165 Kundenstamm 41 Kundenstammblatt 72 Kurzbefehle 17

### $\mathbf{L}$

Lager 63 Lagerbestand 96 Lieferantengutschrift 129, 143 Lieferarten<sup>25</sup>, 26 Lieferung 97

### M

Mahnwesen 23 manueller Artikel 76 Matchcode 42 Mengeneinheiten 26 Mengenstaffel 29 Mengestaffel 62 Mindestmahnbetrag 23 Musterfirma 15

### N

Nebenleistung 76 neue Firma 18 Nummernkreise 34

### $\Omega$

Offene Bestellungen 137 OP-Liste 117

### P

Platzhalter 108 Preise 162 Preisliste 45 Proformarechnung 103 Projekt 23 Prüfprotokoll 174

### R

Rechnung 103 Rechnung buchen 118 Rechnungsausgangsbuch 145 Rechnungseingangsbuch 147 Rechnungskorrektur 125 Rechnungskorrektur 121 RMA 141 Rücksendebeleg 141 Rücksendung 129, 140

### S

Sammelrechnung 103 Staffelpreise 163 Stammartikel 76 Stammdatenänderung 168 Stammdatenlisten 70 Standardtexte 37 Statistik 145, 159, 160 Statistiken 152 Steuernummer 20 Stückliste 62

### T

Teillieferung 96 Textbausteine 37 Textposition 76

### U

Umsatz 148

### V

Verkaufsaufträge 35 Verwaltung 34 Vorgangsart 34

### W

Wandeln 88 Wareneingang 129, 133 Warengruppe 59 Warenrücksendung 124 Weiterführen 88

### Z

Zahlungsbedingungen 38 Zahlungskonditionen 108 Zahlungsmöglichkeiten 46 Zeilenschaltung 76 ZUGFeRD-Format 180

### G L O S S A R

### Glossar

BDSG: Bundesdatenschutzgesetz. Hier finden Sie viele neue Regelungen zum Thema Datenschutz und Werbung per Post, Mail oder Telefon. Da es hier in den letzten Jahren zahlreiche Änderungen gab und die Kosten für Abmahnungen extrem gestiegen sind, empfehle ich Ihnen, sich unbedingt vor Ihrer nächsten Mailingaktion mit diesem Thema auseinander zu setzen, um unnötigen Kosten und Risiken zu vermeiden.

BSI: Bundesamt für Sicherheit in der Informationstechnik, www.bsi.bund.de . Hier finden Sie sowohl als Bürger, als auch als Firma wertvolle Tipps rund um das Thema Datenschutz und Datensicherheit.

CRM: Customer-Relationship-Management, kurz CRM (Kundenbeziehungsmanagement) oder Kundenpflege, bezeichnet die konsequente Ausrichtung einer Unternehmung auf ihre Kunden und die systematische Gestaltung der Kundenbeziehungs-Prozesse. Die dazu gehörende Dokumentation und Verwaltung von Kundenbeziehungen ist ein wichtiger Baustein und ermöglicht ein vertieftes Beziehungsmarketing. In vielen Branchen (z.B. Telekommunikation, Versandhandel) sind Beziehungen zwischen Unternehmen und Kunden langfristig ausgerichtet. Mittels CRM werden diese Kundenbeziehungen gepflegt, was sich maßgeblich auf den Unternehmenserfolg auswirken kann. (Quelle: www.wikipedia.de)

DMS: Das Dokumenten-Managemet-System ist ein System zur elektronische Verwaltung von Dokumenten jeglicher Art, das zunehmend die Papier gebundene Verwaltung und Archivierung von Dokumenten ablöst.

FTP: Das File Transfer Protocol (engl. für "Dateiübertragungsverfahren", kurz FTP), ist ein Netzwerkprotokoll zur Übertragung von Dateien über IP-Netzwerke. Es wird benutzt, um Dateien vom Server zum Client (Herunterladen), vom Client zum Server (Hochladen) oder clientgesteuert zwischen zwei Endgeräten zu übertragen. Außerdem können mit FTP Verzeichnisse angelegt und ausgelesen sowie Verzeichnisse und Dateien umbenannt oder gelöscht werden.

NAS: Network Attached Storage (NAS) bezeichnet einfach zu verwaltende Dateiserver. Allgemein wird NAS eingesetzt, um ohne hohen Aufwand unabhängige Speicherkapazität in einem Rechnernetz bereitzustellen.

PDF: Portable Document Format (auf deutsch: (trans)portables Dokumentenformat) ist ein plattformunabhängiges Dateiformat für Dokumente, das von der Firma Adobe Systems entwickelt und 1993 veröffentlicht wurde.

RMA: Return-Merchandise-Authorization (RMA-Nummer), eine vom Lieferanten vergebene Rücksendenummer, die bei der Rücksendung außen auf dem Paket angebracht wird, um die Zuordnung der Rücksendung zur erleichtern und die Bearbeitungszeiten der Retoure zu verkürzen.

ZUGFeRD: Das Forum elektronische Rechnung Deutschland (FeRD) hat ein gemeinsames übergreifendes Format für elektronische Rechnungen erarbeitet, das für den Rechnungsaustausch zwischen Unternehmen, Behörden und Verbrauchern genutzt werden kann und den

Austausch strukturierter Daten zwischen Rechnungssteller und Rechnungsempfänger ermöglicht ("ZUGFeRD" Format).

Das ZUGFeRD-Rechnungsformat erlaubt es, Rechnungsdaten in strukturierter Weise in einer PDF Datei zu übermitteln und diese ohne weitere Schritte auszulesen und zu verarbeiten.

### G L O S S A R

### **Nachwort**

Ich habe diese Seminarunterlagen mit sehr viel Freude und Sorgfalt erstellt. Sollten sich Fehler eingeschlichen haben, so freue ich mich über Ihre Hinweise unter:

jm@newearthpublishing.de

Selbstverständlich freue ich mich über Lob, Anregungen, Wünsche und Kritik. Ich werde Ihre Wünsche und Anregungen dann, soweit möglich, in der nächsten überarbeiteten Auflage umsetzen.

### Folgende Titel gibt es für Lexware 2017:

Lexware 2017 buchhalter pro ISBN 978-3-945827-35-2

Lexware 2017 warenwirtschaft pro ISBN 978-3-945827-37-6

Lexware 2017 lohn+gehalt pro ISBN 978-3-945827-39-0

Alternativ können Sie unsere aktuellen Schulungsunterlagen auch als E-Book (PDF) bestellen.

Alle Titel können direkt beim Verlag per Mail an nep@newearthpublishing.de oder bei Amazon bestellt werden.

Kopierlizenzen für Fachhändler, Bildungsträger, Dozenten und Schulen gibt es nur direkt über den Verlag. Ihre Anfragen und Bestellungen schicken Sie bitte per Mail an  $nep(\theta)$ newearthpublishing.de.

Eine neue Internetpräsenz ist in Vorbereitung. Besuchen Sie uns auch auf Facebook.

Weitere Titel:

### DATEV-Schnittstelle ISBN 978-3-945827-08-6 Jörg Merk

Der DATEV Im- und Export am praktischen Beispiel. Der Datenaustausch wird an Beispielen aus Lexware pro und TOPIX8 gezeigt. Dabei gehe ich insbesondere auf die Neuerungen mit dem zum Jahreswechsel von DATEV eingeführten CSV-Format ein.